# 利用者機能(簡易版) 操作マニュアル

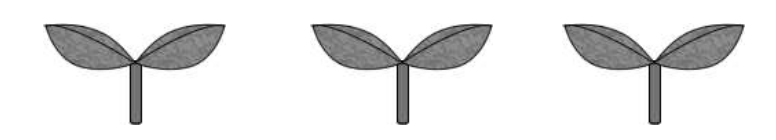

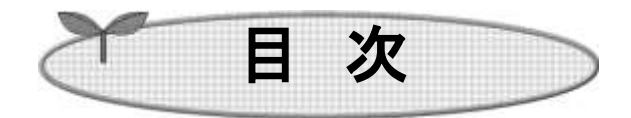

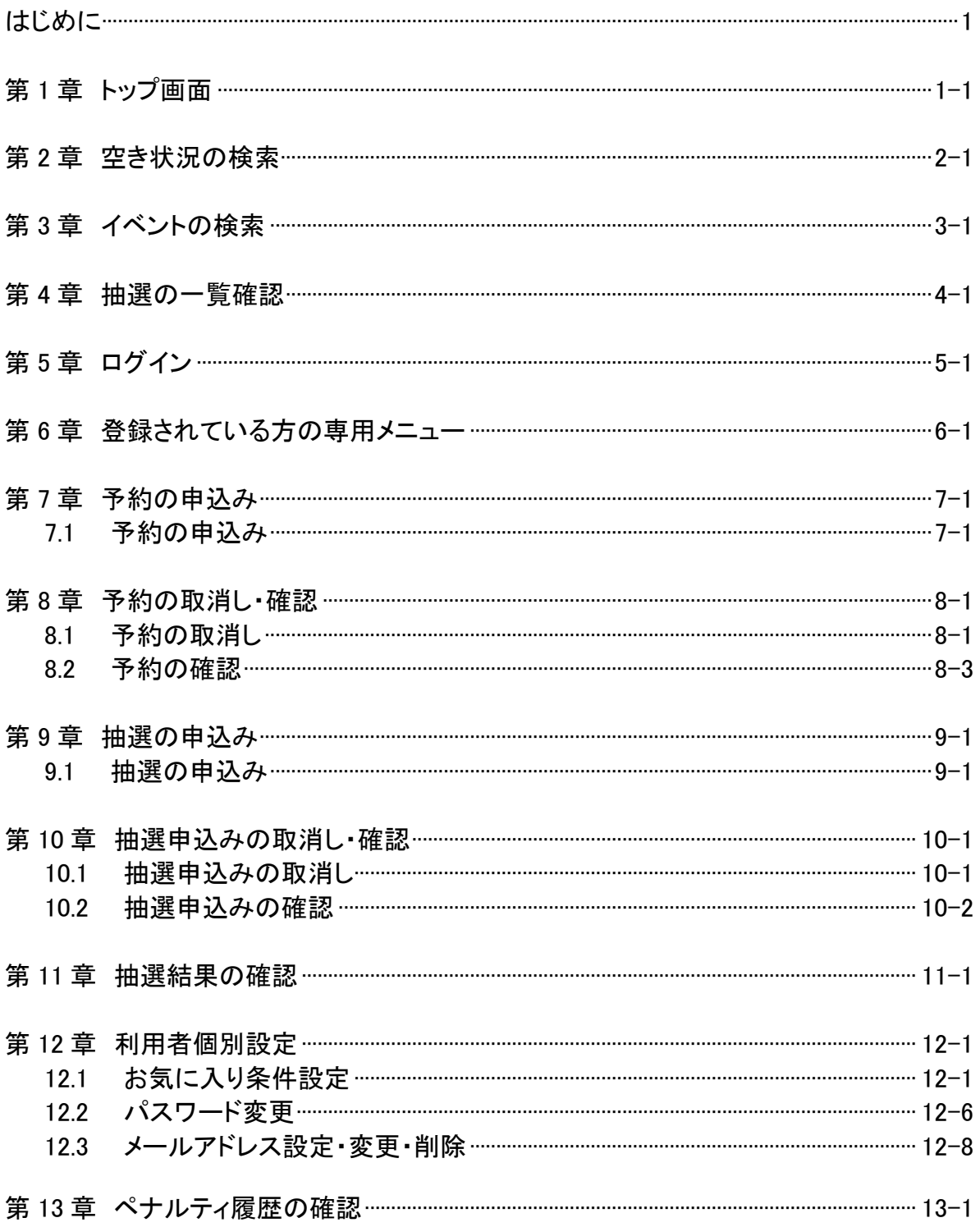

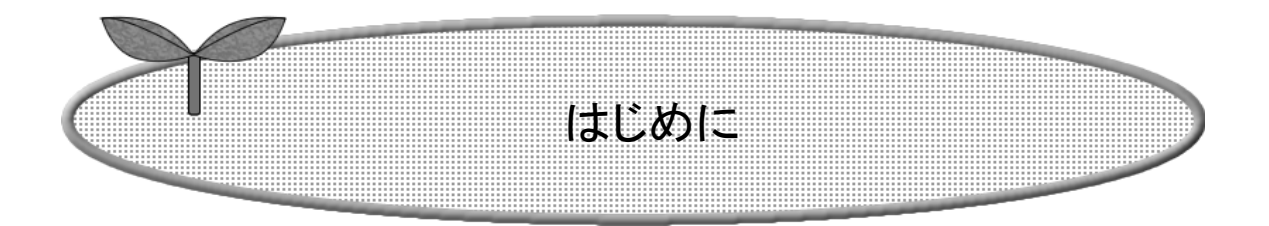

施設を利用するまでの流れを説明します。

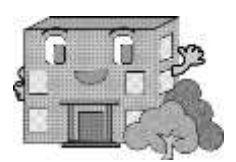

利用者機能(簡易版)操作マニュアル

# システムで提供するサービス

 以下のサービスを提供しています。 本システムを利用するために必要となるパソコン等端末の利用環境は、 以下のページを御確認ください。 https://www4.pref.aichi.jp/yoyaku/view/guide/env-spec.html

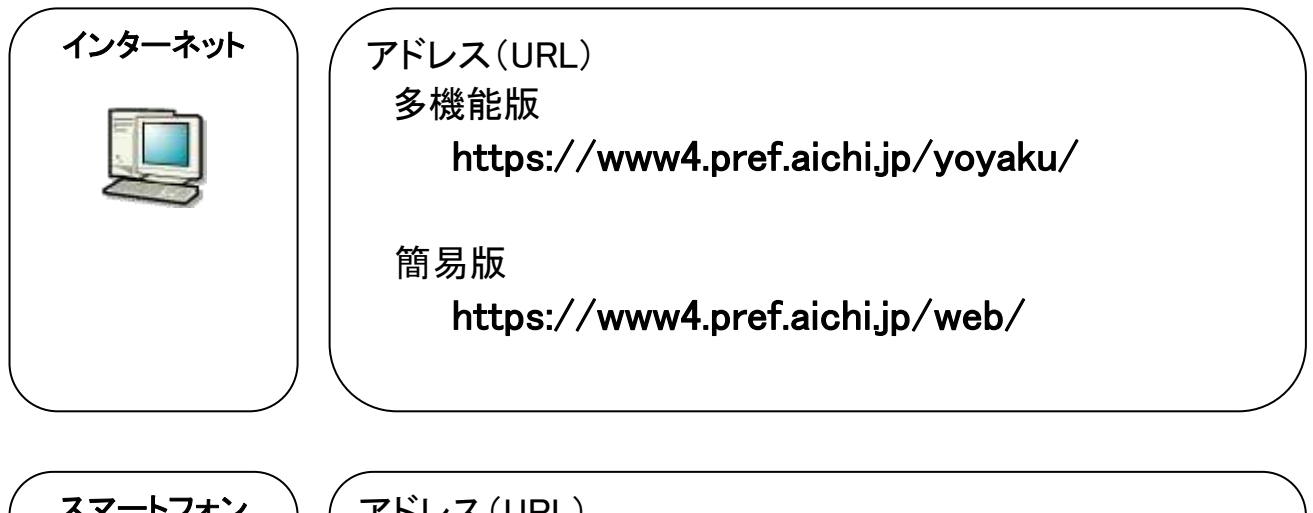

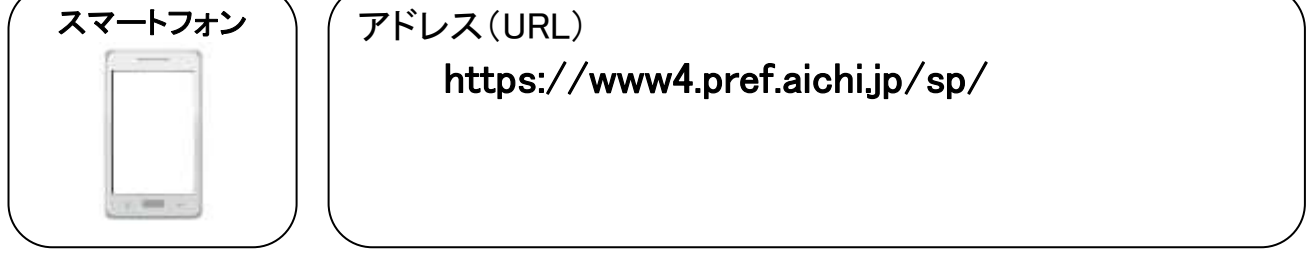

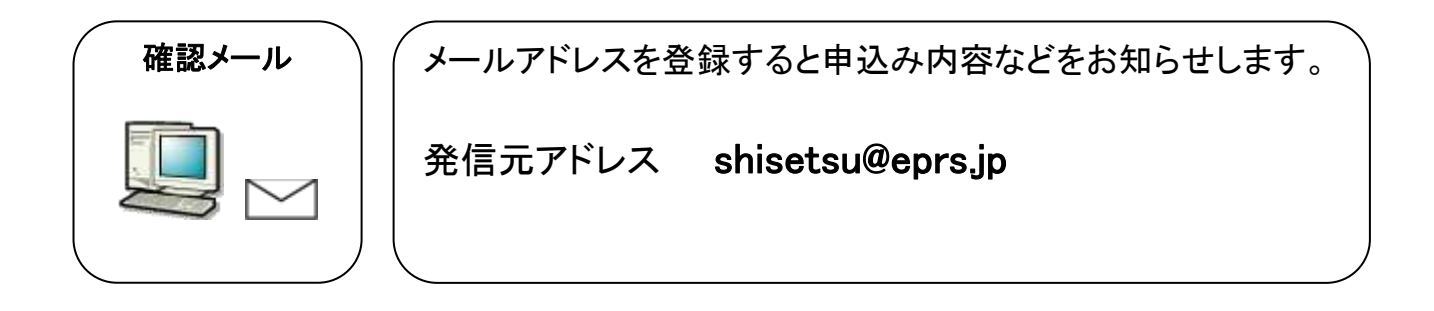

## 施設を利用するまでの流れ

施設を利用するための予約方法は、「先着順予約」と「抽選予約」の2通りあります。

### 先着順予約の施設を利用する場合の流れ

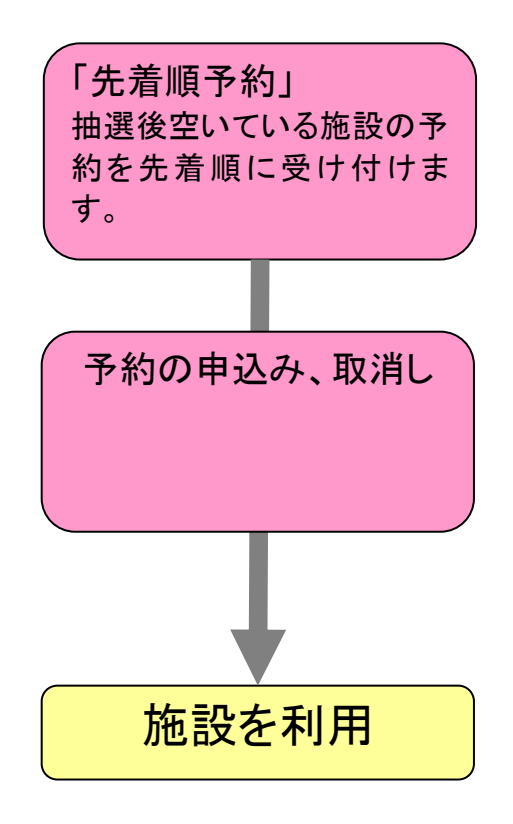

抽選を行う施設を利用する場合の流れ

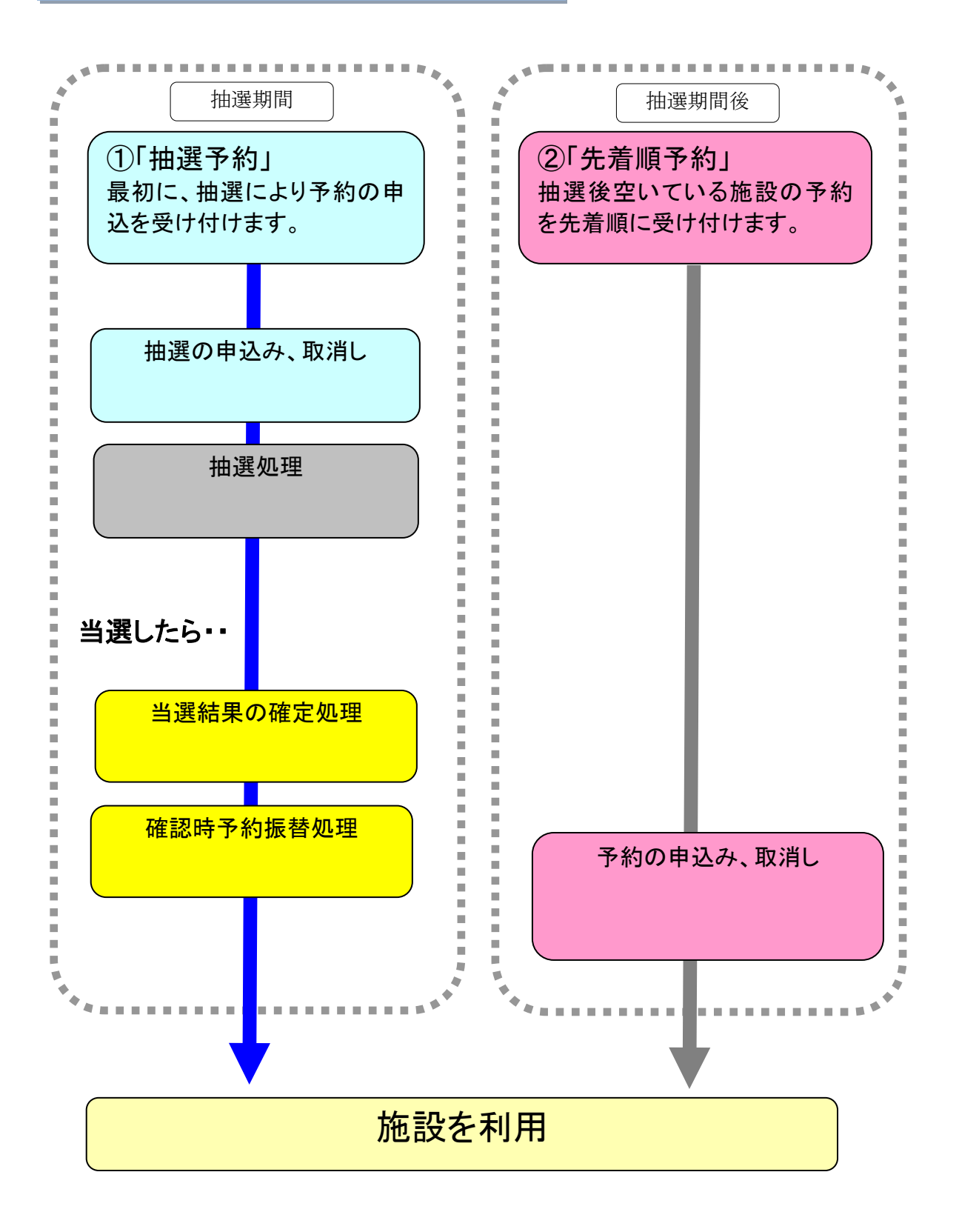

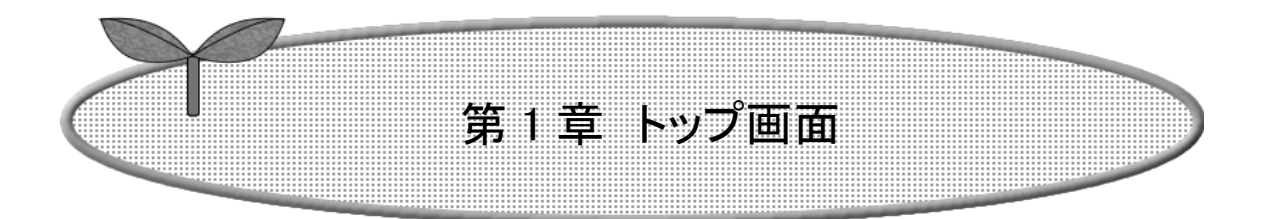

## 第 1 章ではトップ画面について説明します。

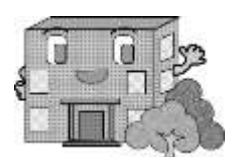

## 1.トップ画面

施設予約システム(簡易版)にアクセスした際の最初に表示される画面です。

トップ画面では施設からのお知らせや、各ボタンをクリックすることにより様々な機能をご利用いただけます。 利用者番号を取得済の方は、利用者番号・パスワードを入力して「ログイン」ボタンをクリックして施設予約等 を行います。

以下のメニューは、利用者番号を取得していない方でもご覧いただけます。

- ・予約(空き状況の検索) 2-1
- ・イベントの検索 3-1
- ▪抽選(抽選の覧確認) 4-1

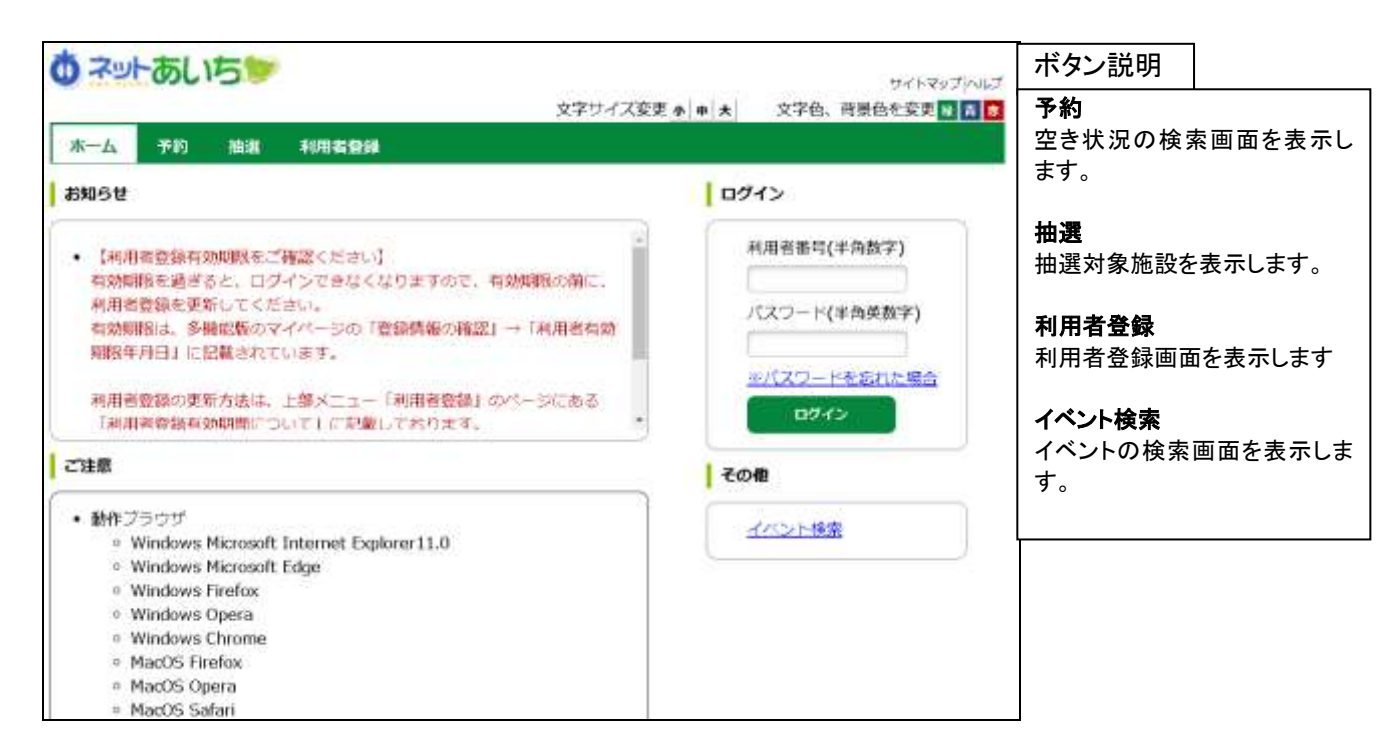

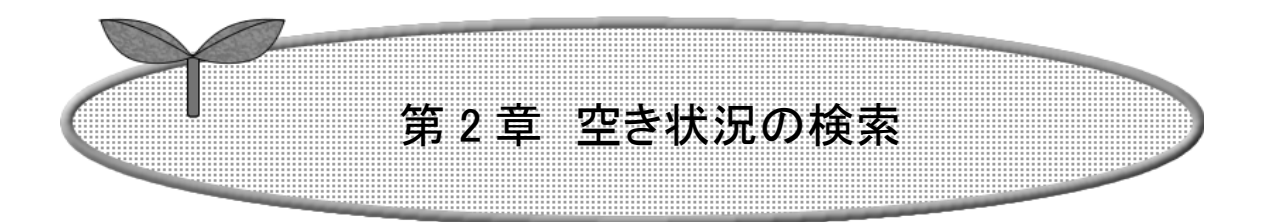

## 第 2 章では空き状況検索の方法を説明します。

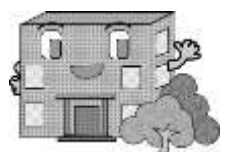

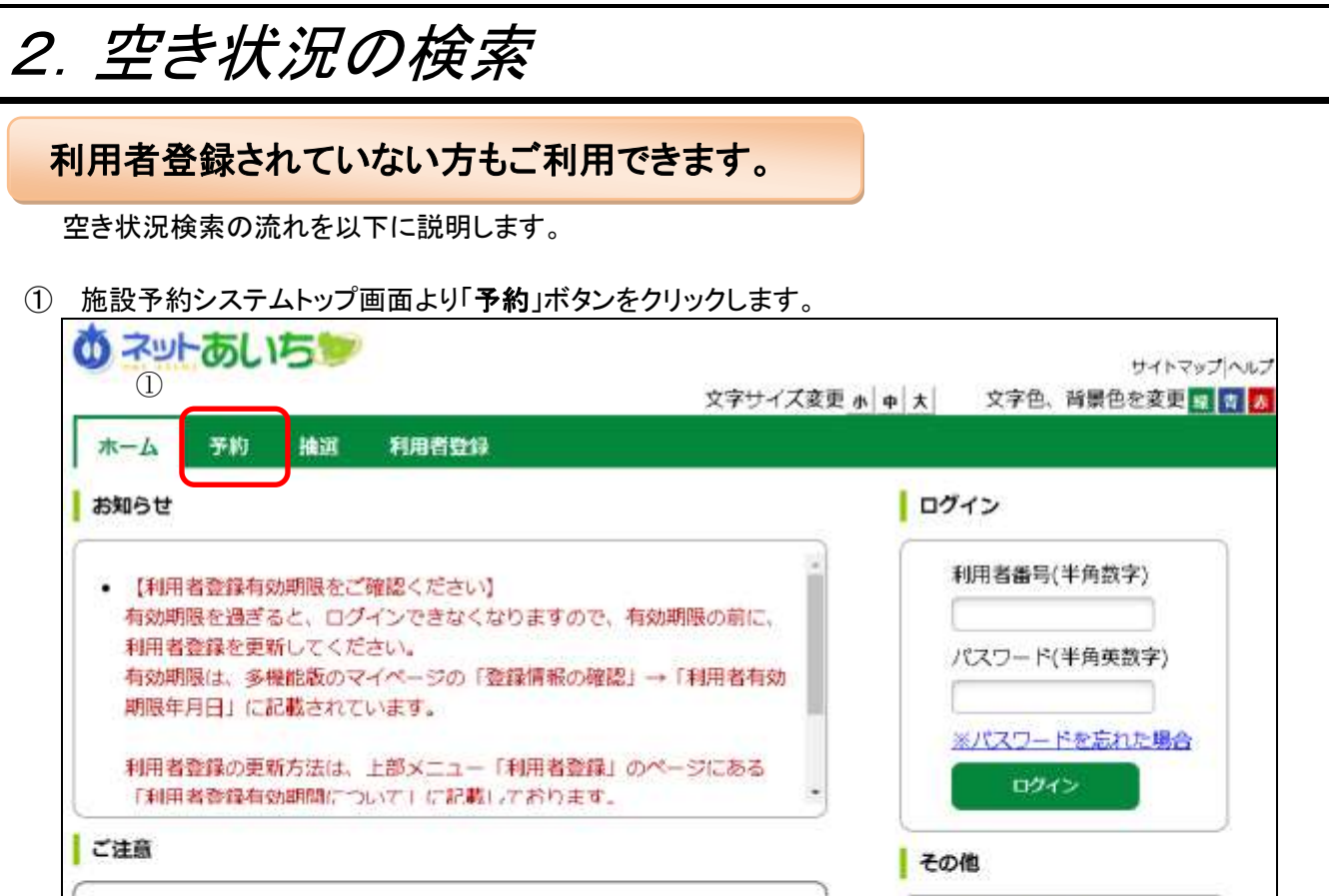

② 施設の空き状況を検索する場合、条件を選択します。

o Windows Microsoft Internet Explorer11.0

• 動作ブラウザ

- ・地域を絞り込んで検索する場合は、「地域から」ボタンをクリックします。 3へ
- ・利用目的を絞り込んで検索する場合は、「利用目的から」ボタンをクリックします。 5へ
- ・複数の条件を組み合わせて検索する場合は、「複合検索」ボタンをクリックします。 ⑨へ

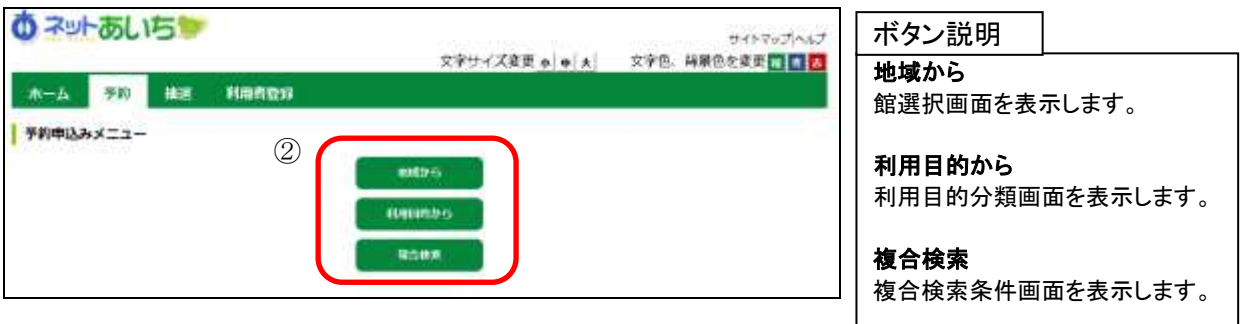

イベント検索

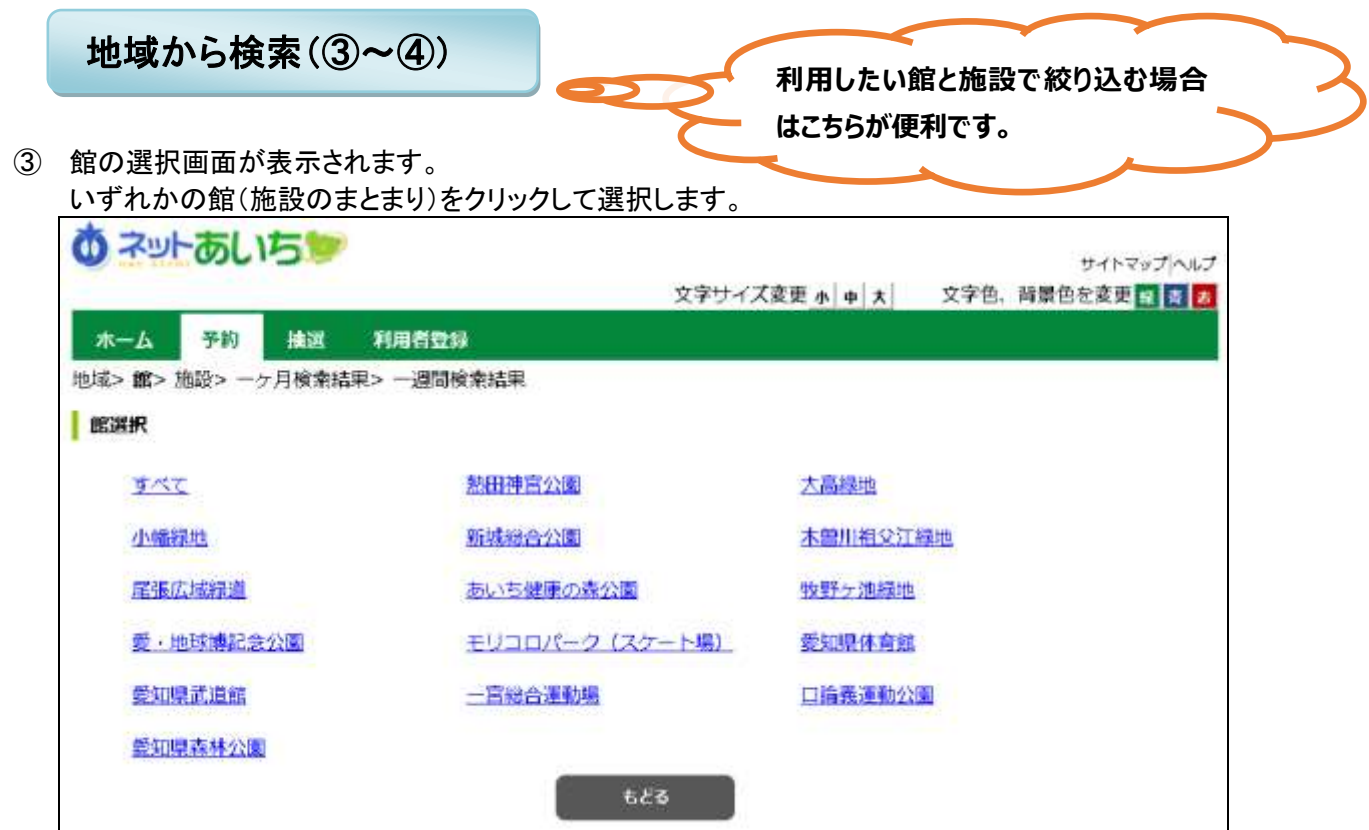

④ 施設の選択画面が表示されます。

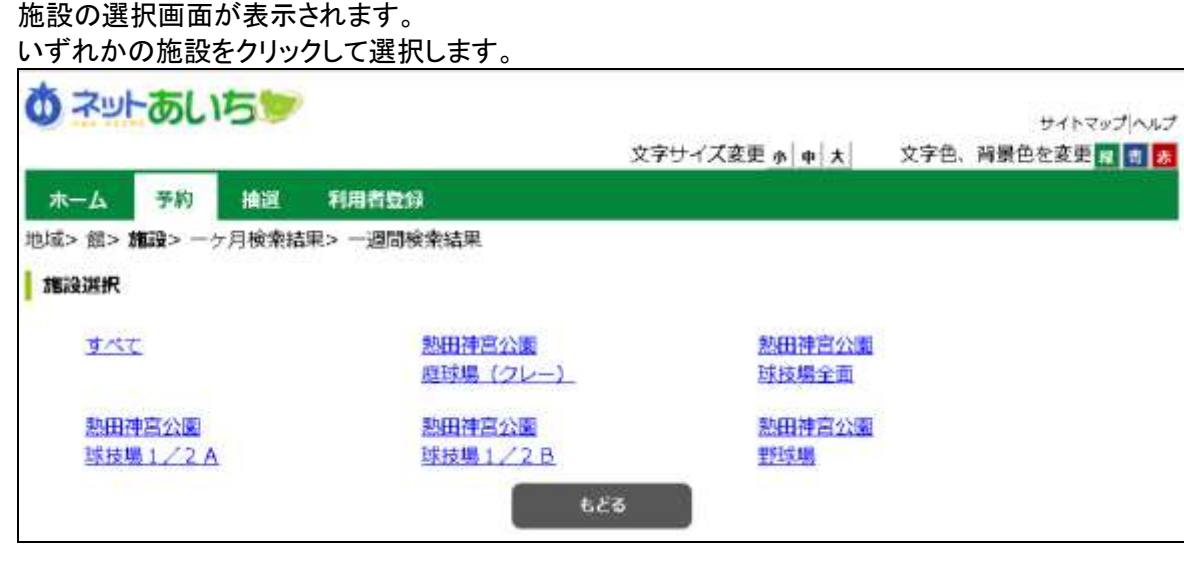

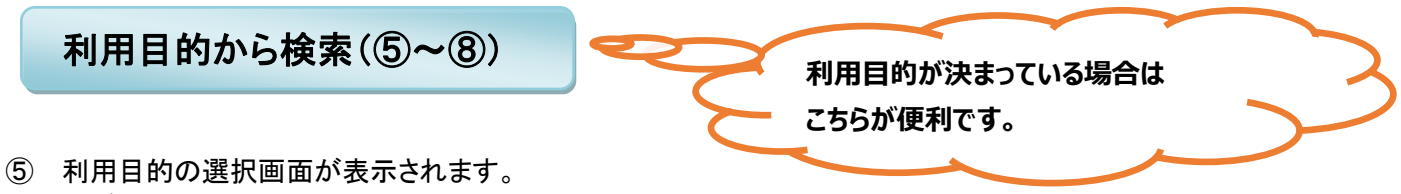

いずれかの利用目的分類(利用目的のまとまり)をクリックして選択します。

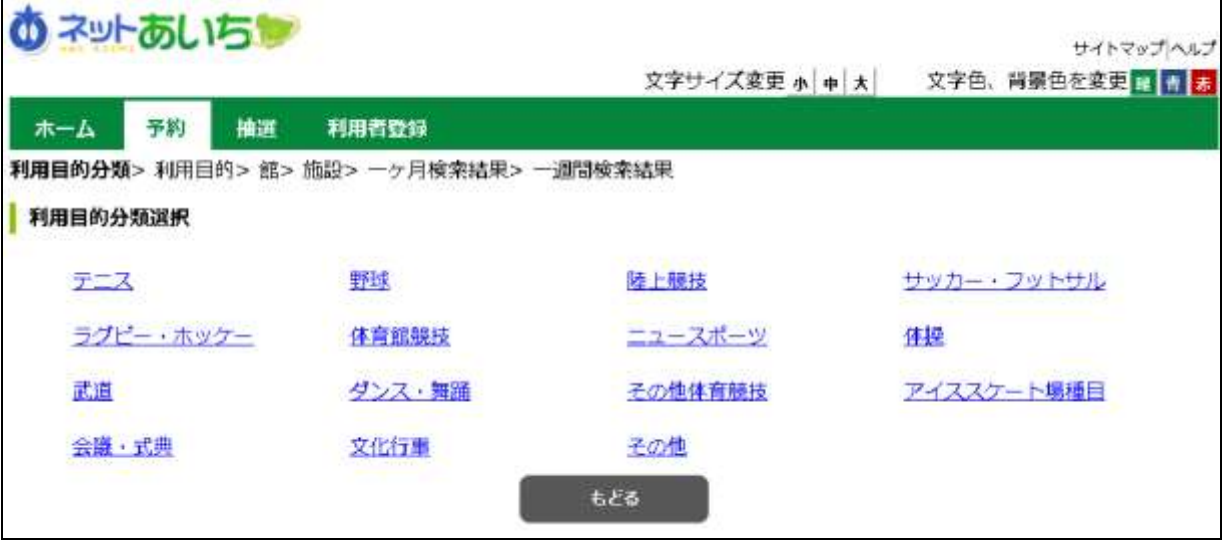

#### ⑥ 利用目的の選択画面が表示されます。 いずれかの利用目的をクリックして選択します。

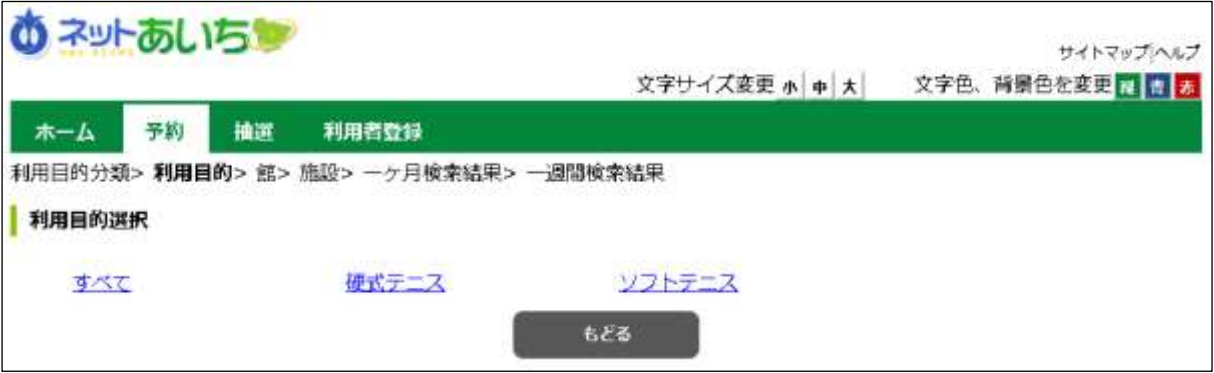

⑦ 館選択画面が表示されます。 いずれかの館(施設のまとまり)をクリックして選択します。

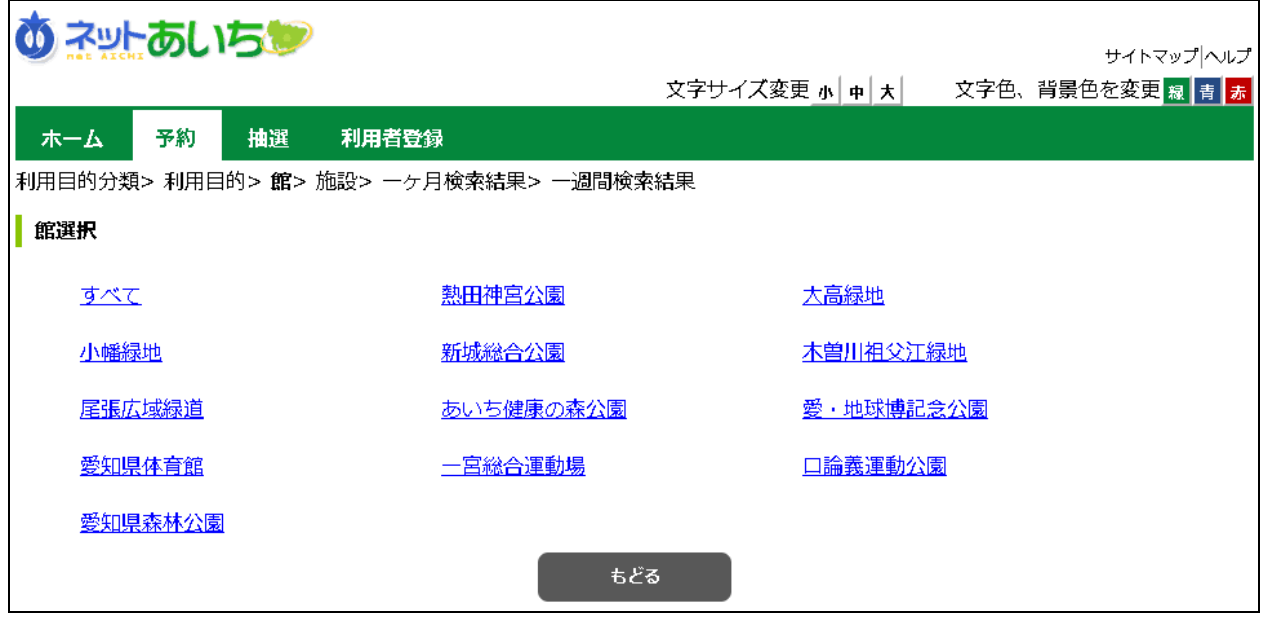

## ⑧ 施設選択画面が表示されます。

いずれかの施設をクリックして選択します。

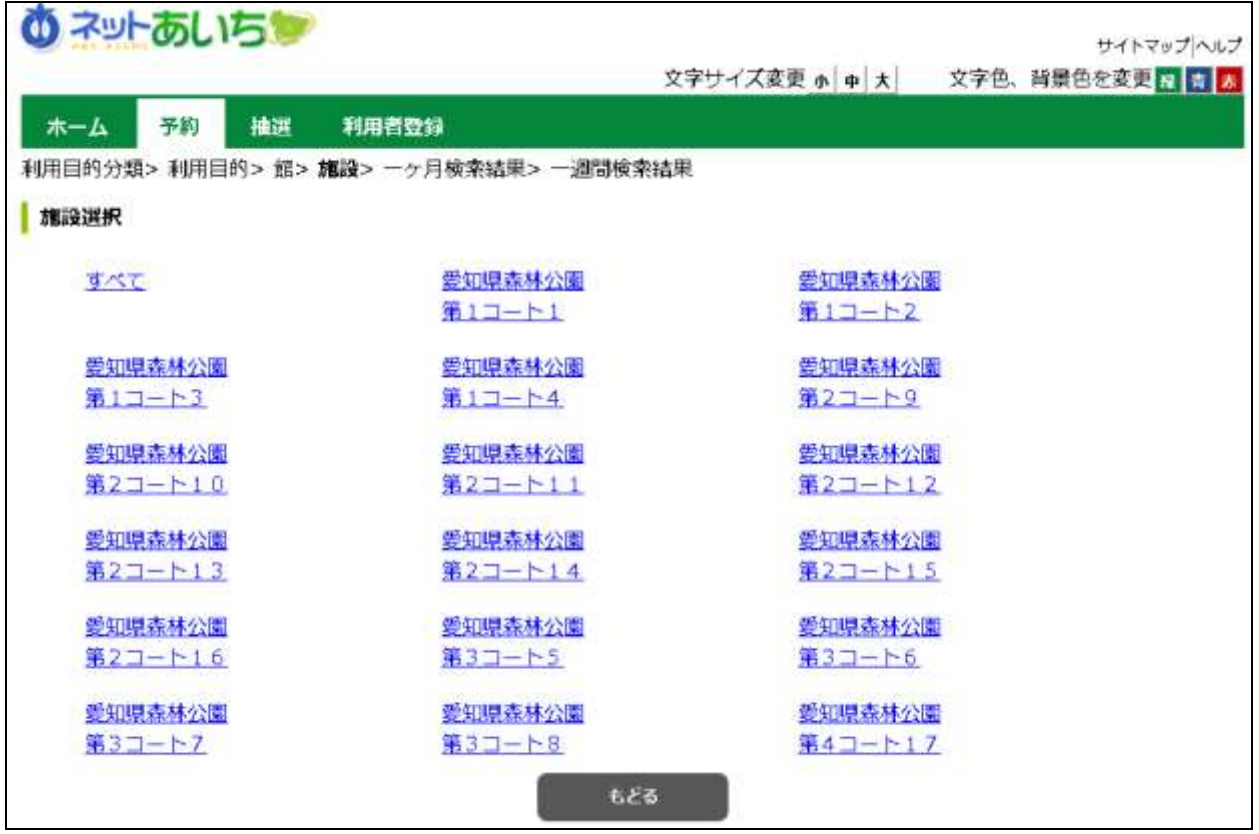

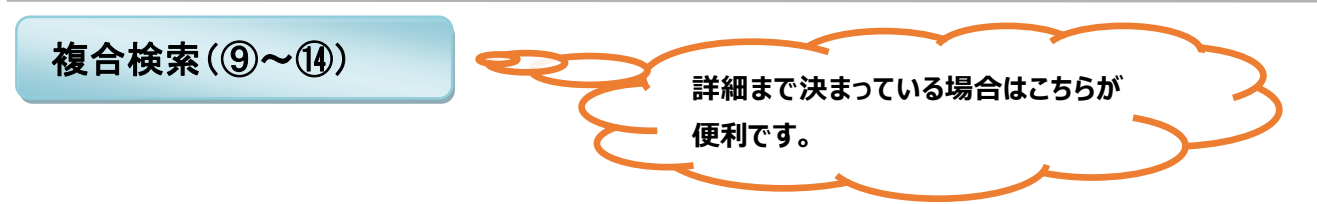

複合検索を使うと、地域、利用目的分類、利用目的、館、施設、年月日、曜日指定をまとめて条件に指定して 検索できます。

- ⑨ 各ボタン(以下を参照)をクリックして条件を設定すると、ボタンの横に条件が表示されます。 必要なものについて設定を行ってください。
	- ・地域 しょうしょう しゅうしょう (10へ) ・利用目的分類 しゅうしょう ハイスト (1)へ ・利用目的 ① $\sim$ ・館 しょうしょう しょうしょう しょうしょう (13)へん ・施設 ウェイト しょうしょう しょうしょく インター・クラッシュ しょうしょう

条件を設定後、「検索開始」ボタンをクリックします。 空き状況検索結果画面に進みます。 – 16へ

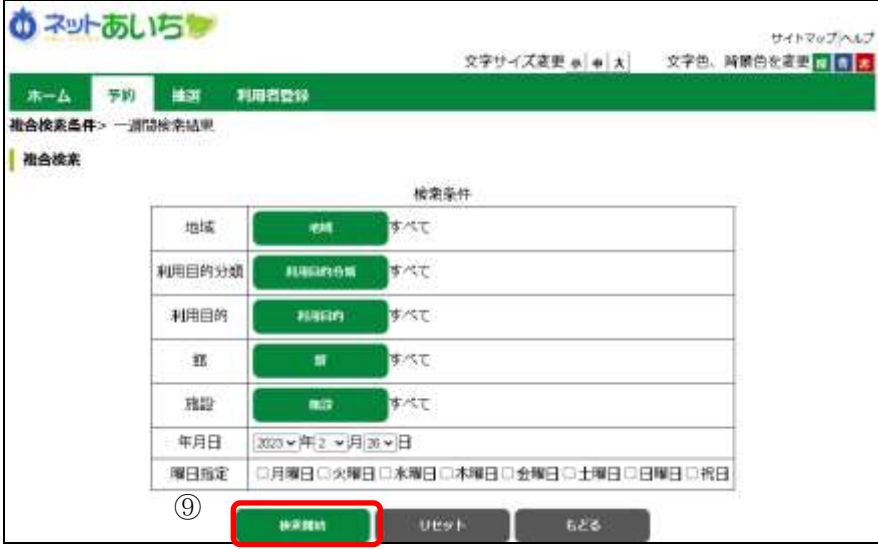

ボタン説明

地域 地域設定画面を表示します。

#### 利用目的分類

利用目的分類画面を表示します ※ログイン後の画面では必須設 定になります。

#### 利用目的

利用目的画面を表示します ※ログイン後の画面では必須設 定になります。

館 館設定画面を表示します。

#### 施設

施設設定画面を表示します。

年月日 検索開始する使用日を指定しま す。

曜日指定 設定した年月日から指定した曜日 のみの空き状況を表示します。 (1週間表示のみ有効)

#### 検索開始

空き状況の検索結果画面に進み ます。

リセット 全ての検索条件をクリアします。 10 いずれかの地域をクリックして選択します。 2010年11月

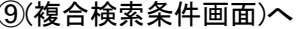

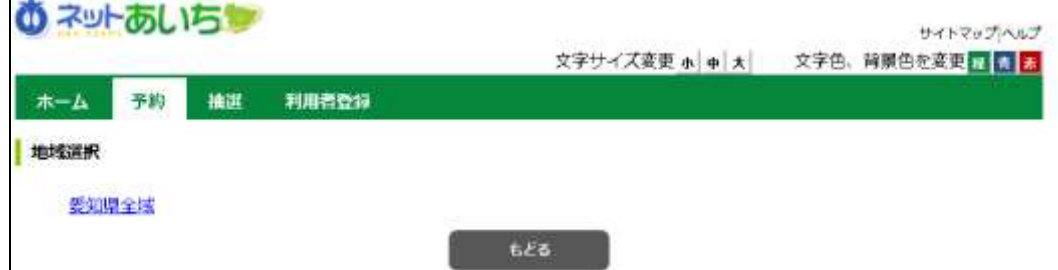

#### ⑪ 利用目的分類画面が表示されます。

いずれかの利用目的分類(利用目的のまとまり)をクリックして選択します。 ⑨(複合検索条件画面)へ

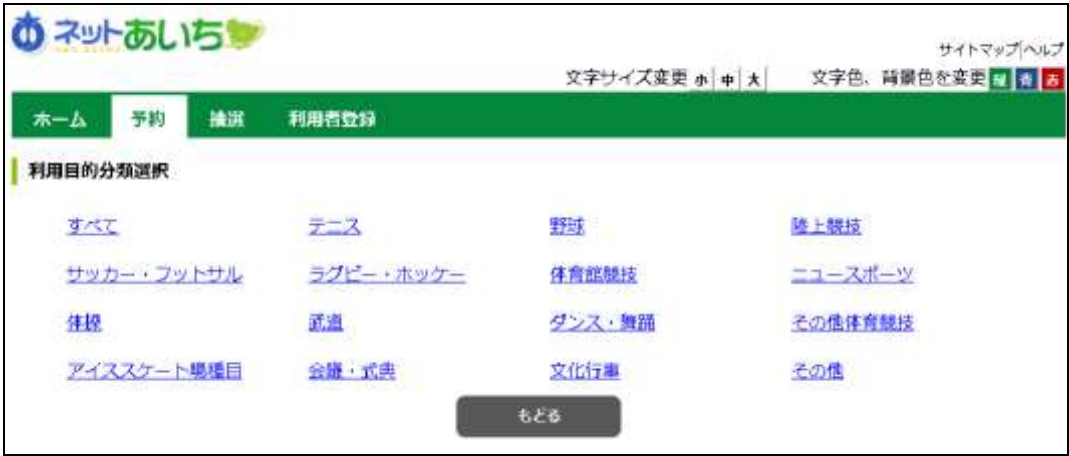

⑫ 利用目的画面が表示されます。

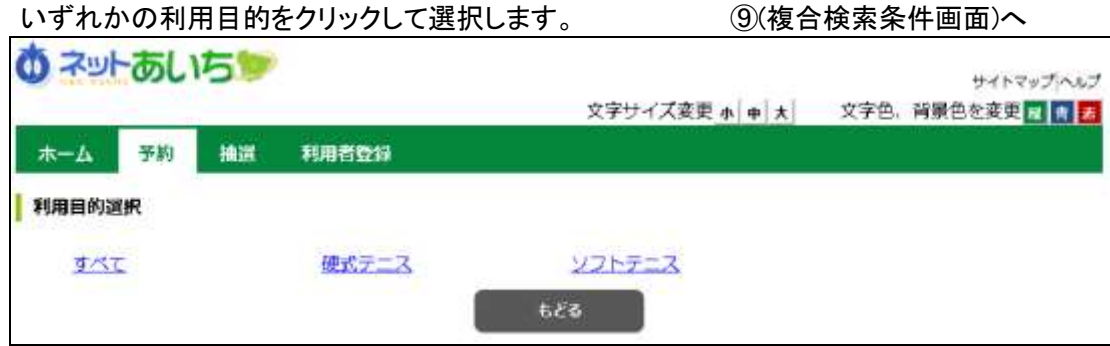

⑬ いずれかの館(施設のまとまり)をクリックして選択します。 ⑨(複合検索条件画面)へ

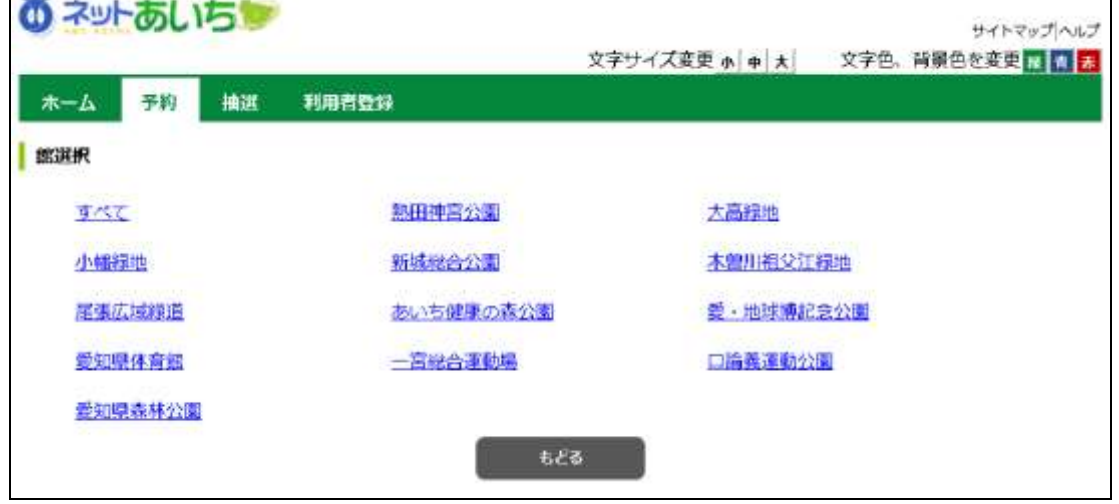

٦

⑭ いずれかの施設をクリックして選択します。 ⑨(複合検索条件画面)へ

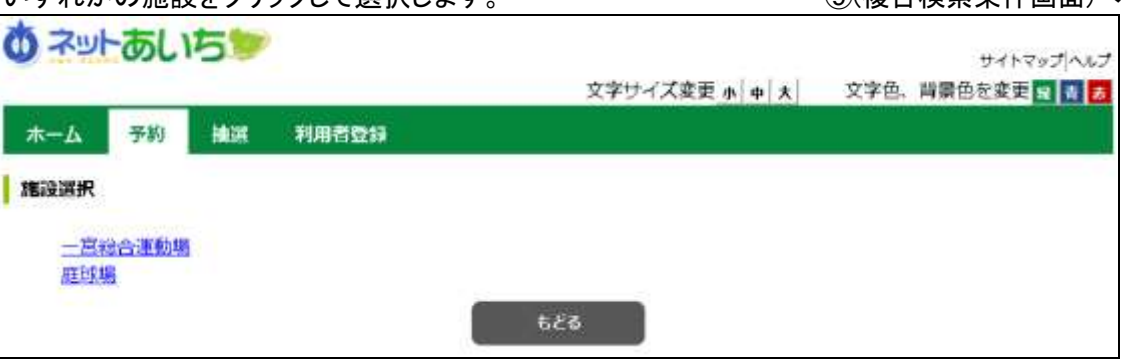

### 検索結果の確認

j

- ⑮ ④・⑧で施設から遷移した場合は一ヶ月の空き状況の検索結果画面が表示されます。
	- ●または、▲ボタンクリックで一週間の空き状況の検索結果画面が表示されます。

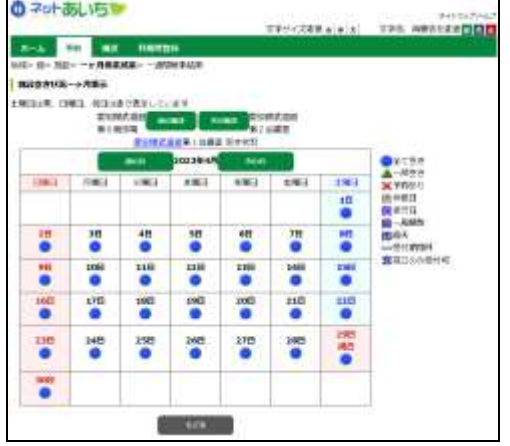

ボタン説明 前施設、次施設 現在表示している施設の前後 の施設の空き状況に切り替え ます。

前月、翌月 表示月を前月、翌月に変更しま す。

⑯ ⑨で「検索開始」ボタンをクリックすると、空き状況の検索結果画面が表示されます。

選択した施設によって、検索結果画面の表示形式が異なります。

(「時間帯貸し画面」 「時間貸し画面」 「面数時間帯貸し画面」 「面数時間貸し画面」)

- ・「前施設」「次施設」ボタンで他の施設の検索結果を確認できます。
- ・「前月」「翌月」「前週」「翌週」ボタンで別の月、週の検索結果を確認できます。
- ・「終了」ボタンをクリックすると、トップ画面に戻ります。
- ・施設のホームページを確認する場合、施設名をクリックします。
- ・ログインしていない場合は、この画面からログインができます。

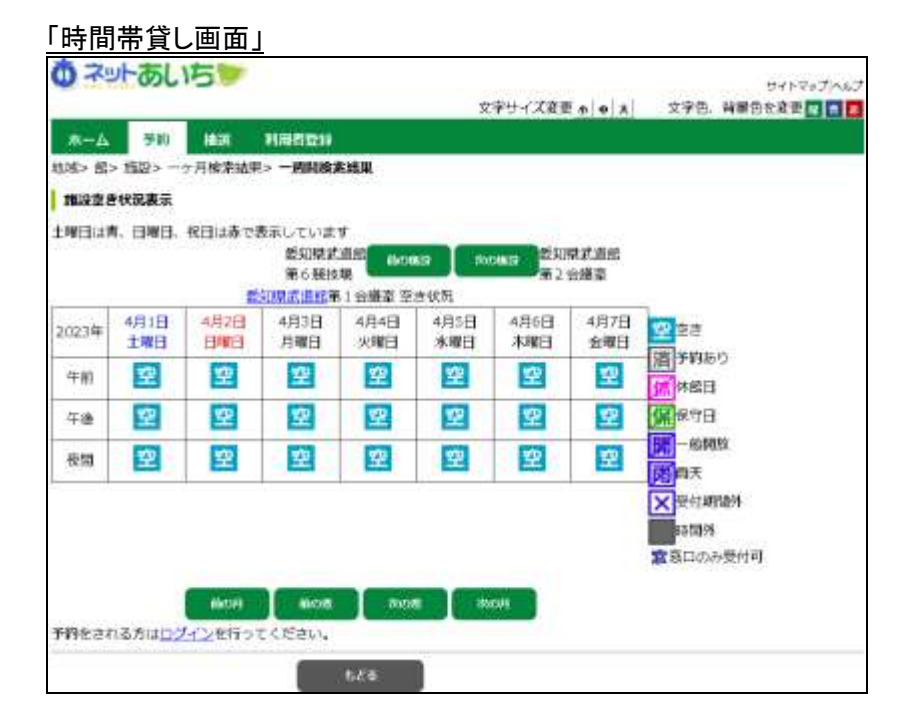

ボタン説明

前施設、次施設

現在表示している施設の前後 の施設の空き状況に切り替え ます。

前月、翌月

前月、翌月に表示月を変更しま す。

#### 前週、翌週

前週、翌週に表示週を変更しま す。

ログイン 利用者番号、パスワード入力 画面へ遷移します。認証後は

検索結果画面に戻ります。

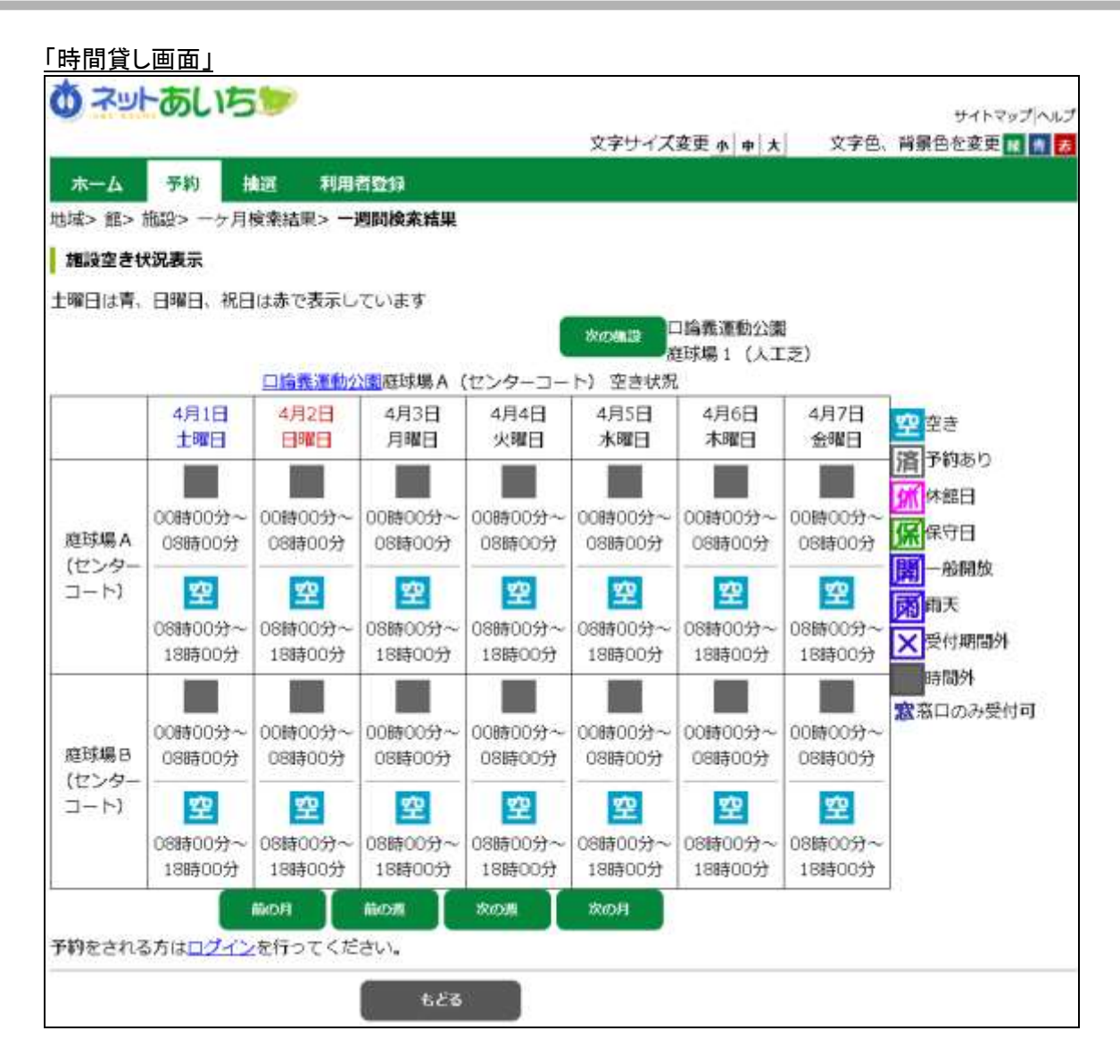

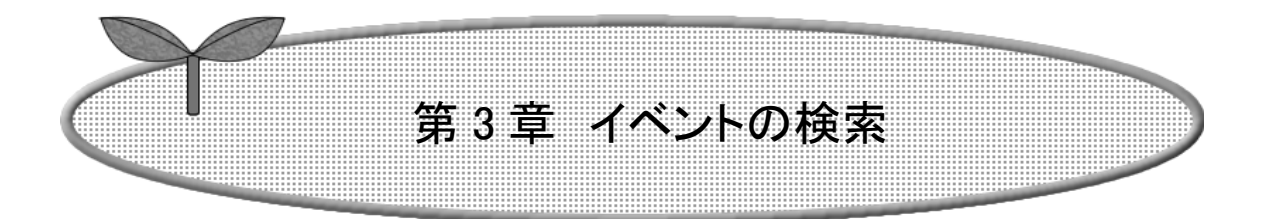

## 第 3 章ではイベント検索の方法を説明します。

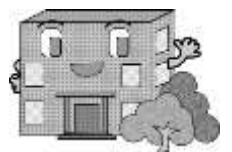

3.イベントの検索 利用者登録されていない方もご利用できます。 ① 施設予約システムトップ画面より「イベントの検索」ボタンをクリックします。 の ネットあしいちゅう サイトマップアル 文字サイズ変更 **∌ ≠ ★ 文字色、背景色を変更 ■ ■** 予約 抽選 利用者登録 木一ム ログイン お知らせ 利用者番号(半角数字) • 【利用者登録有効期限をご確認くだ(2) い】<br>- 有効期限を過ぎると、ログインできなくなりますので、有効期限の報に、 利用者登録を更新してください。 バスワード(半角英数字) 有効期限は、多機地版のマイページの「登録情報の確認」→「利用者有効 期限年月日」に記載されています。 ※パスワードを忘れた場合 利用者登録の更新方法は、上部メニュー「利用者登録」のページにある ログイン 「利用者登録有効問題について」に記載しております。 ご注意 その他 • 動作ブラウザ イバント検索 · Windows Microsoft Internet Explorer11.0 <sup>a</sup> Windows Microsoft Edge

② イベント検索画面が表示されます。

 $CE = E$ 

**ART**iversites

 ジャンル、地域、曜日などを指定し、イベントの検索を行います。 各ボタン(以下を参照)をクリックし条件を設定すると、ボタンの横に条件が表示されます。

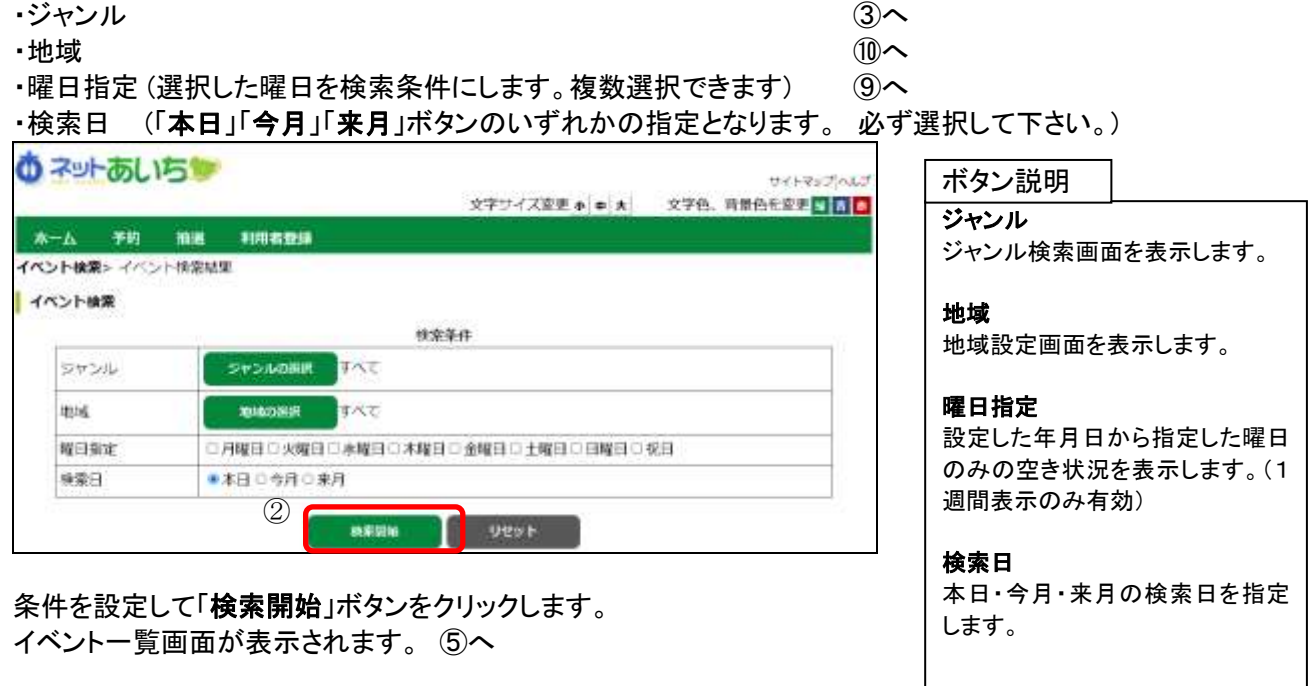

③ ジャンルの設定を行うイベント検索画面が表示されます。 いずれかのジャンルをクリックして選択します。

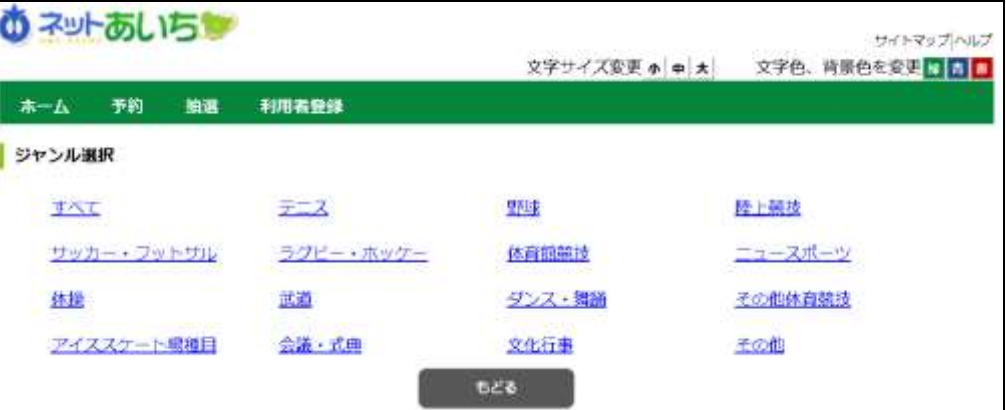

④ 地域の設定を行うイベント検索画面が表示されます。

地域をクリックして選択します。

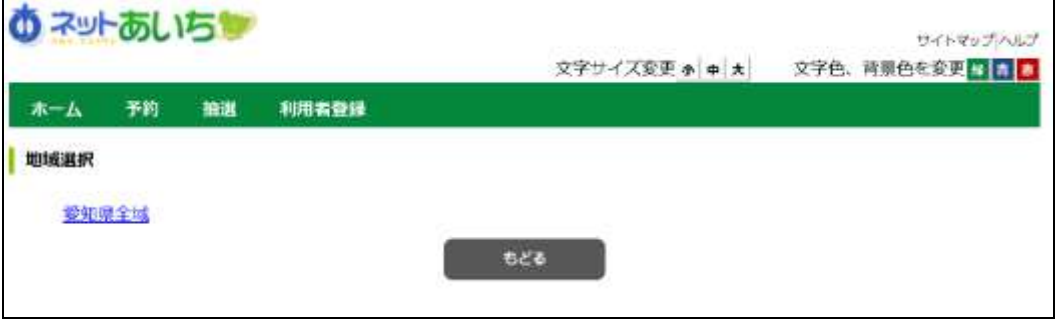

⑤ イベント検索画面で「検索開始」ボタンをクリックすると、イベント一覧画面が表示されます。 以上でイベントの検索は完了となります。

「もどる」ボタンをクリックすると、トップ画面に戻ります。

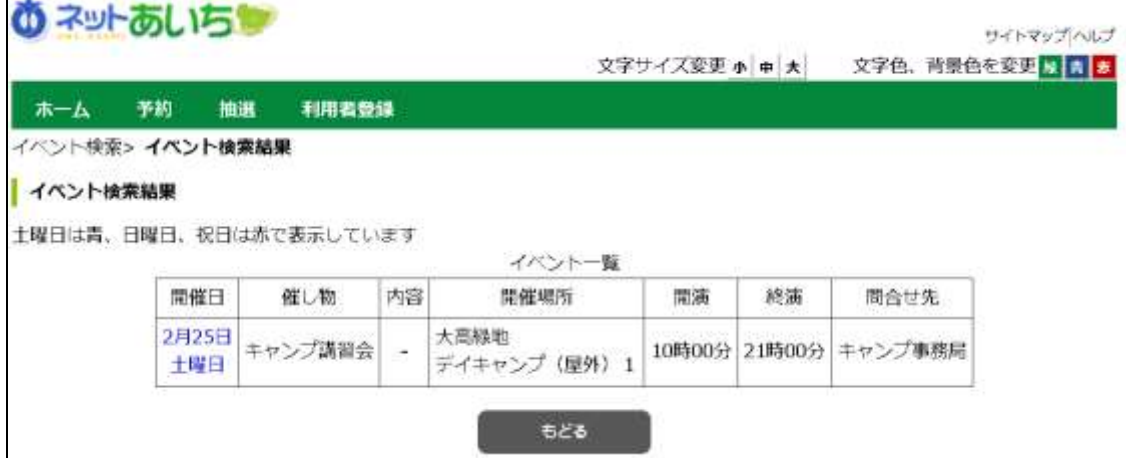

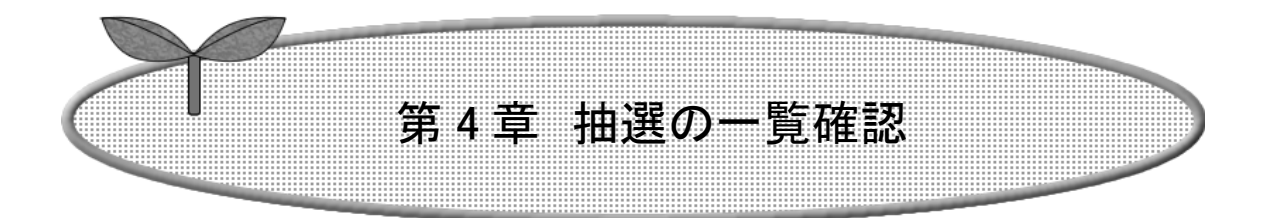

## 第 4 章では抽選一覧確認の方法を説明します。

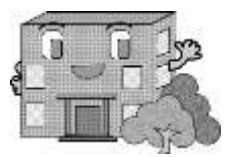

# 4.抽選の一覧確認 利用者登録されていない方もご利用できます。

抽選一覧確認の流れを以下に説明します。

① 施設予約システムトップ画面より「抽選」ボタンをクリックします。

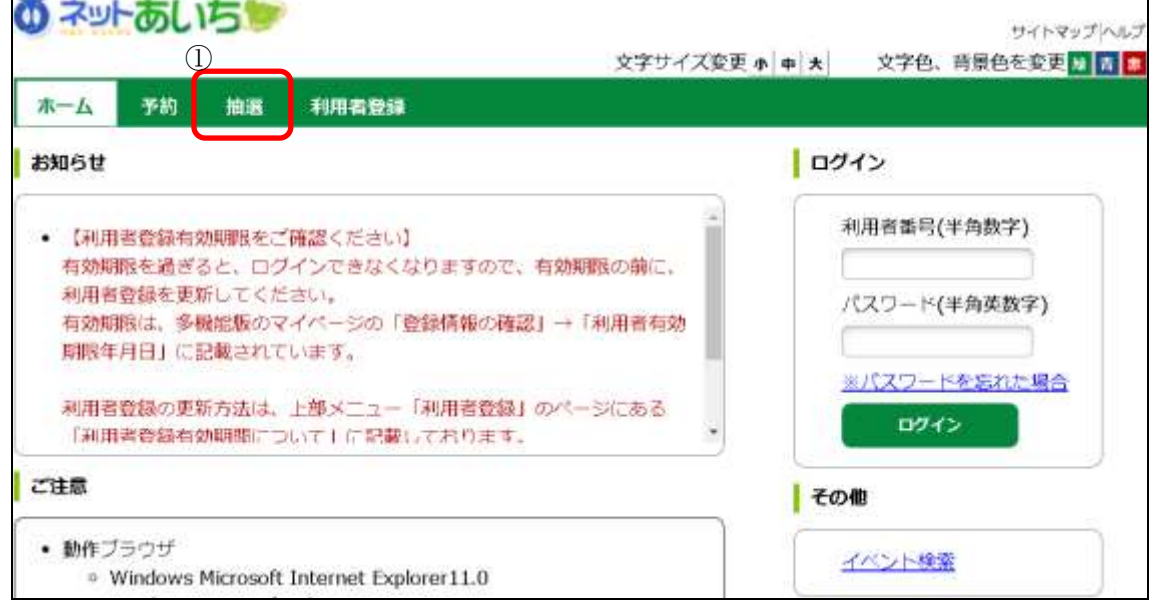

#### ② 抽選一覧画面が表示されます。

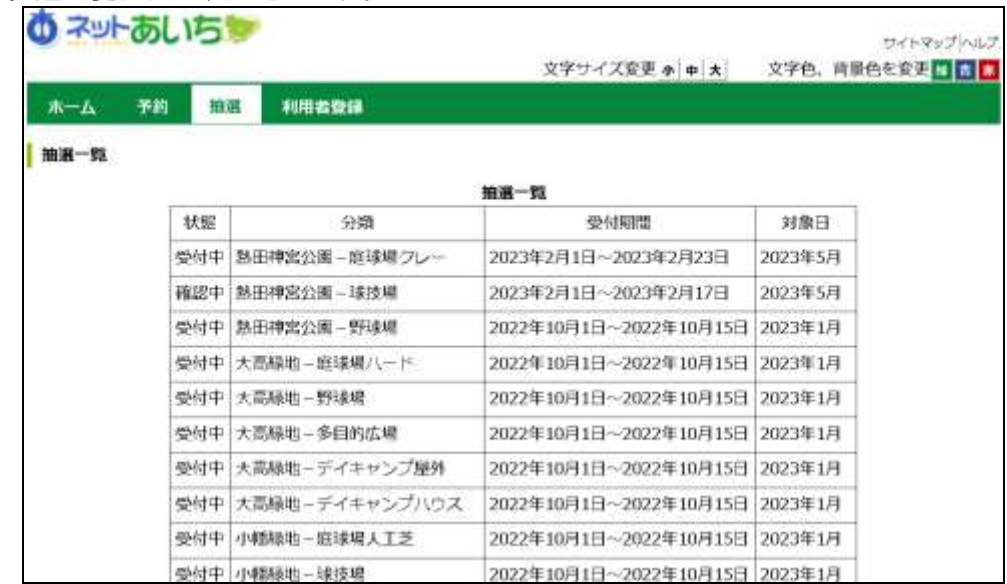

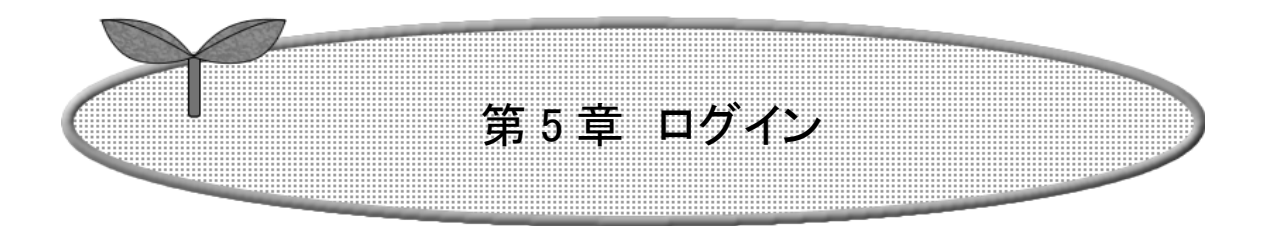

## 第 5 章ではログインの方法を説明します。

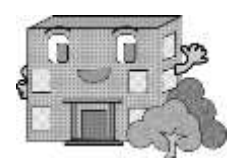

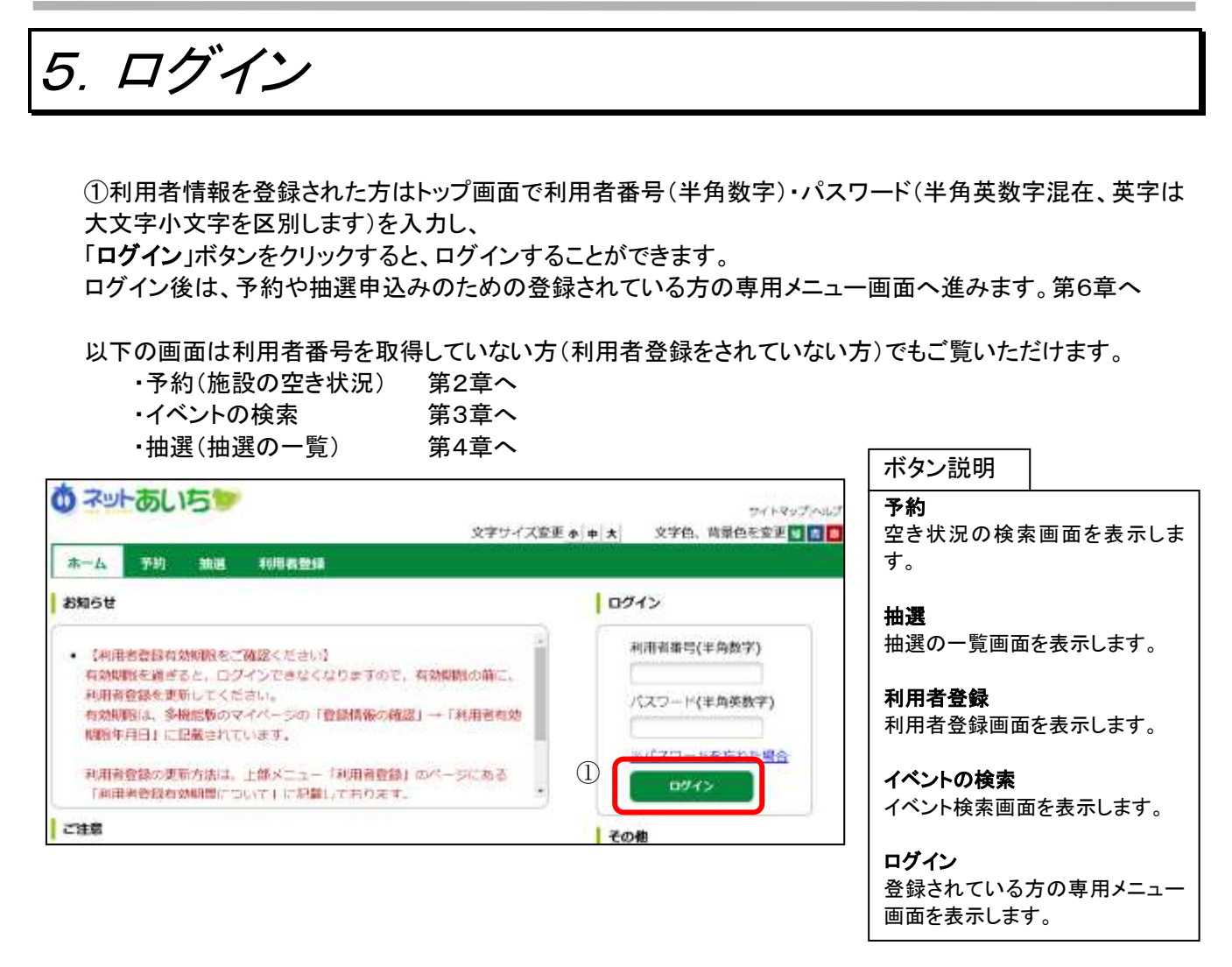

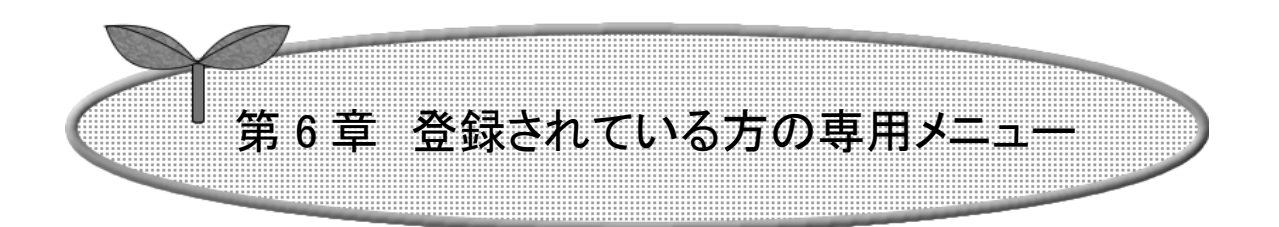

## 第 6 章では登録されている方の専用メニューを説明します。

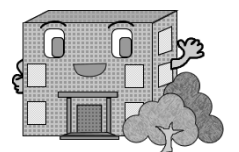

## 6.登録されている方の専用メニュー

## 利用者登録されている方のみご利用になれます。

ログインすると、登録されている方の専用メニューが表示されます。 ボタンをクリックすると以下の画面に移ります。

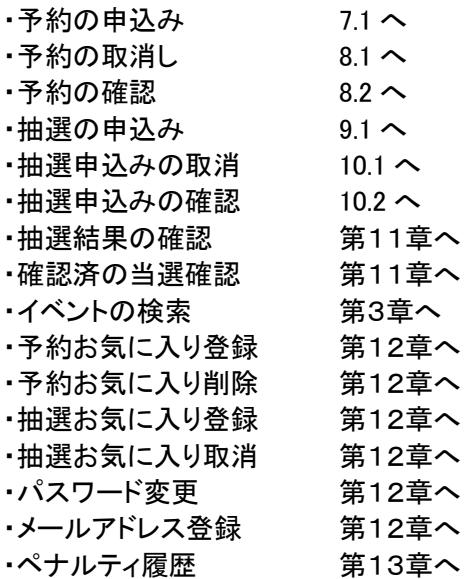

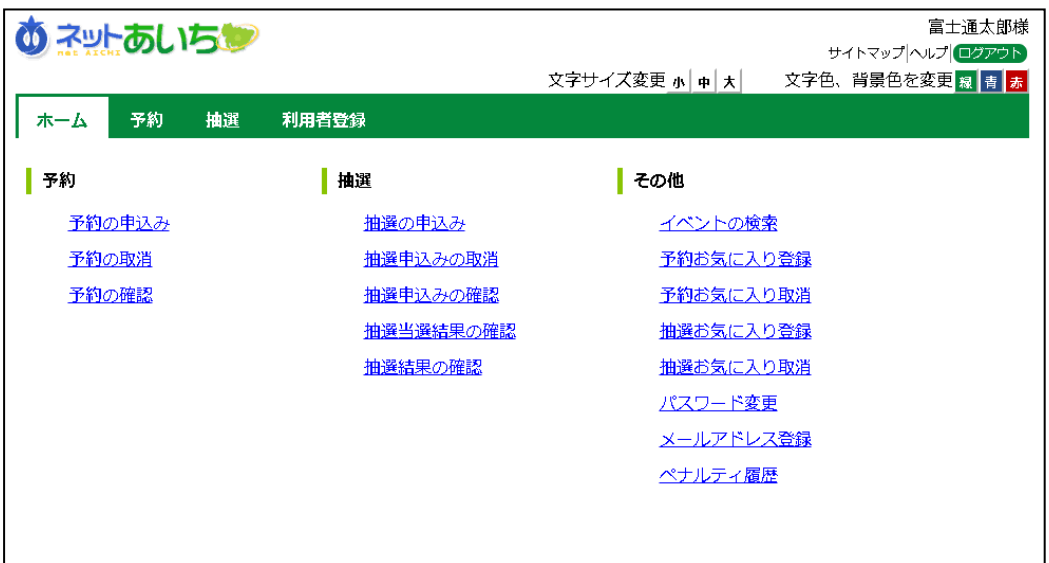

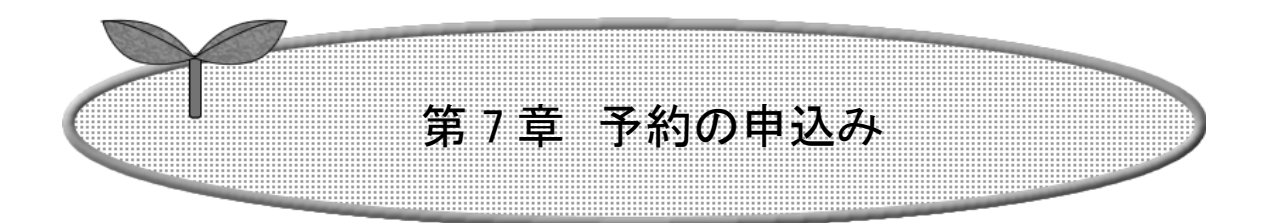

## 第 7 章では予約の申込み方法について説明します。

7.1 予約の申込み

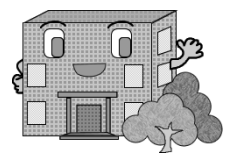

7.予約の申込み

7.1予約の申込み

1 登録されている方の専用メニューから「予約の申込み」ボタンをクリックします。

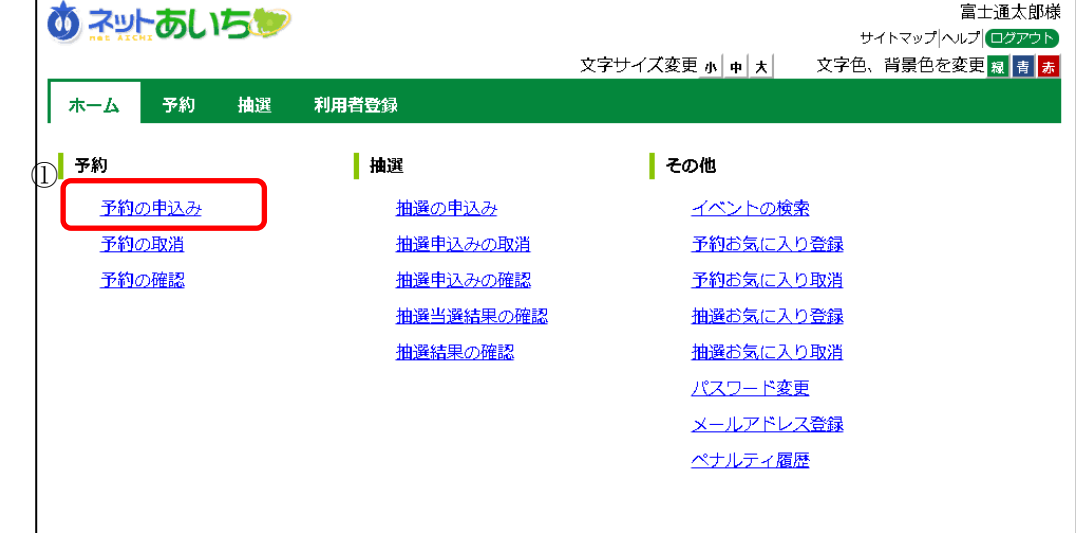

② 空き状況の検索画面が表示されます。 第 2 章の手順で、施設の空き状況検索を行います。 ※「お気に入り条件検索」の条件設定については、「第12章 12.1」を 参照してください。

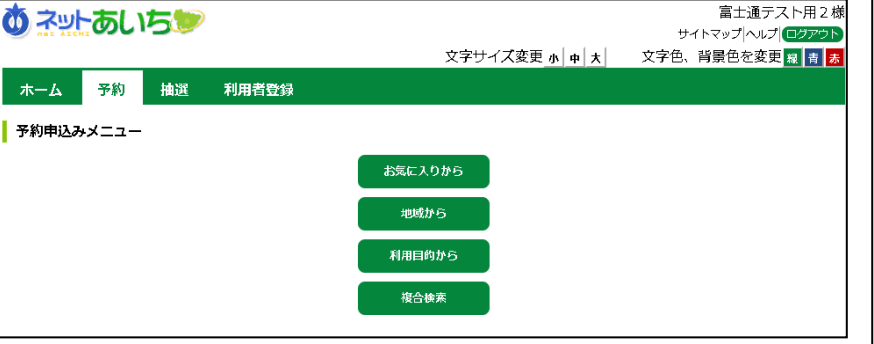

ボタン説明

#### お気に入り条件検索

お気に入り条件検索画面を表示し ます。お気に入り設定した内容か ら空き状況検索結果にダイレクト 表示します。

地域から 地域検索画面を表示します。

利用目的から 利用目的分類画面を表示します。

複合検索

複合検索条件画面を表示します。

3 空き状況の検索結果画面が表示されたら、予約したい日付、時間帯の箇所をクリックして「空」を☆印に 変えます(空き状況マークの説明は画面左側に表示されています)。

・検索条件に当てはまる結果(日付、施設)だけが表示されます。 ・施設によって検索結果画面の表示形式が異なります。 画面は、時間帯貸し施設の空き状況検索結果画面です。 ・「次施設」、「前施設」、「前週」、「翌週」などのボタンで表示を切り替え、別の施設や日付の予約をまとめて 行うこともできます。

予約する箇所をすべて☆印に変えたら「申込み」ボタンをクリックします。

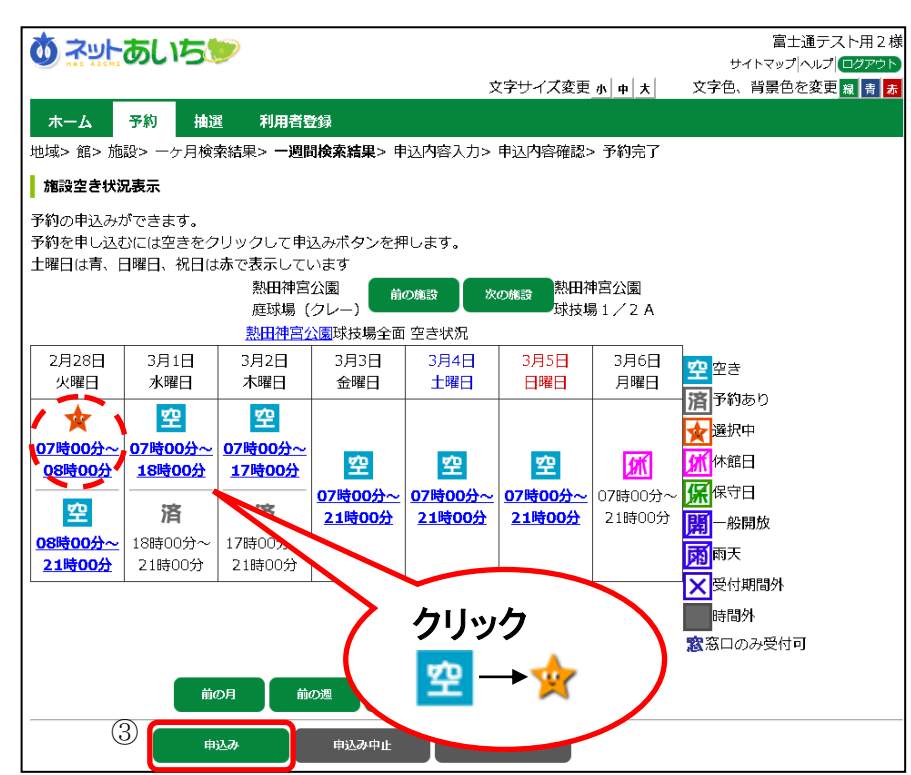

#### 共通ボタン説明

メニューへ 登録されている方の専用メニュー に戻ります。

#### もどる

一つ前の画面に戻ります。

#### 終了

施設予約システムトップ画面に戻 ります。終了する場合は、必ず押し てください。

#### 案内

説明画面を表示します。

ボタン説明

#### 前施設、次施設

空き状況表示している施設の前後 の施設に空き状況を切り替えるこ とができます。

#### 前月、翌月

前月、翌月に表示月を変更しま す。

#### 前週、翌週

前週、翌週に表示週を変更しま す。

#### 申込み

予約申込みのため、予約内容 確認画面を表示します。

#### 申込み中止

全ての選択をクリアします。

④ 予約内容確認画面が表示されます。 ※予約明細が複数に分かれるとき(施設や日付を複数選択したとき)は複数行で表示されます。

利用目的を設定するため、「目的」ボタンをクリックします。

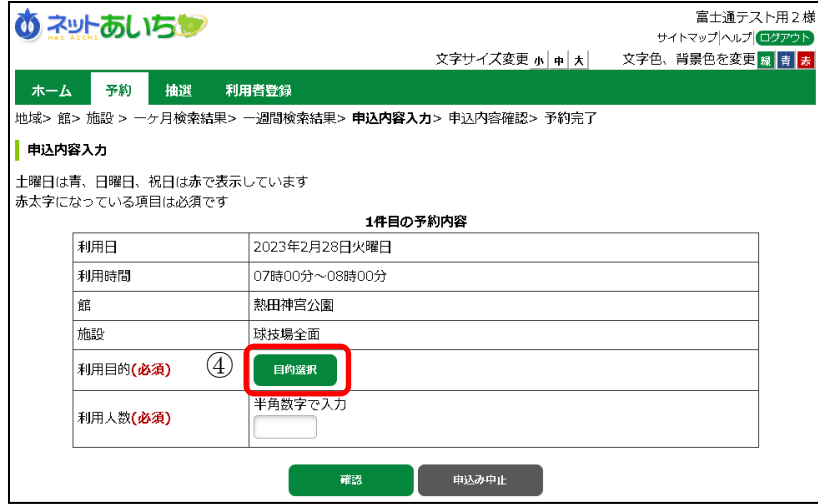

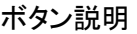

目的 利用目的分類設定画面を表示し ます。

#### 申込み

予約を申込みます。

#### 申込み中止

空き状況の検索結果画面に戻り ます。

⑤ 利用目的分類選択画面が表示されます。 いずれかの利用目的分類(利用目的のまとまり)をクリックして選択します。

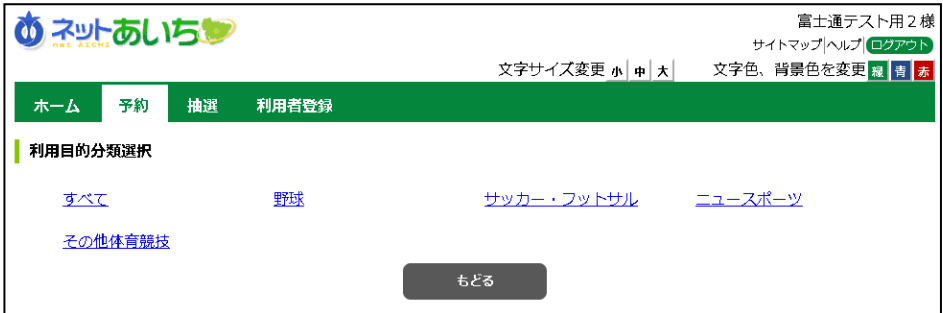

#### ⑥ 利用目的選択画面が表示されます。

いずれかの利用目的をクリックして選択します。

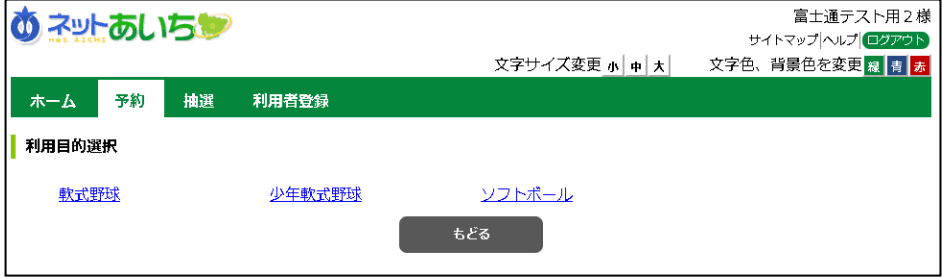

⑦ 利用目的が設定された状態で、予約内容確認画面が表示されます。

- ・利用人数を入力します。
- ・予約明細が複数に分かれるとき(施設や日付を複数選択したときなど)は複数行で表示されます。 それぞれの行について、④~⑦の手順で入力を行ってください。

すべての明細に利用人数を設定し、「申込み」ボタンをクリックします。

※利用申込回数の制限を超過している場合は、予約申込できません。

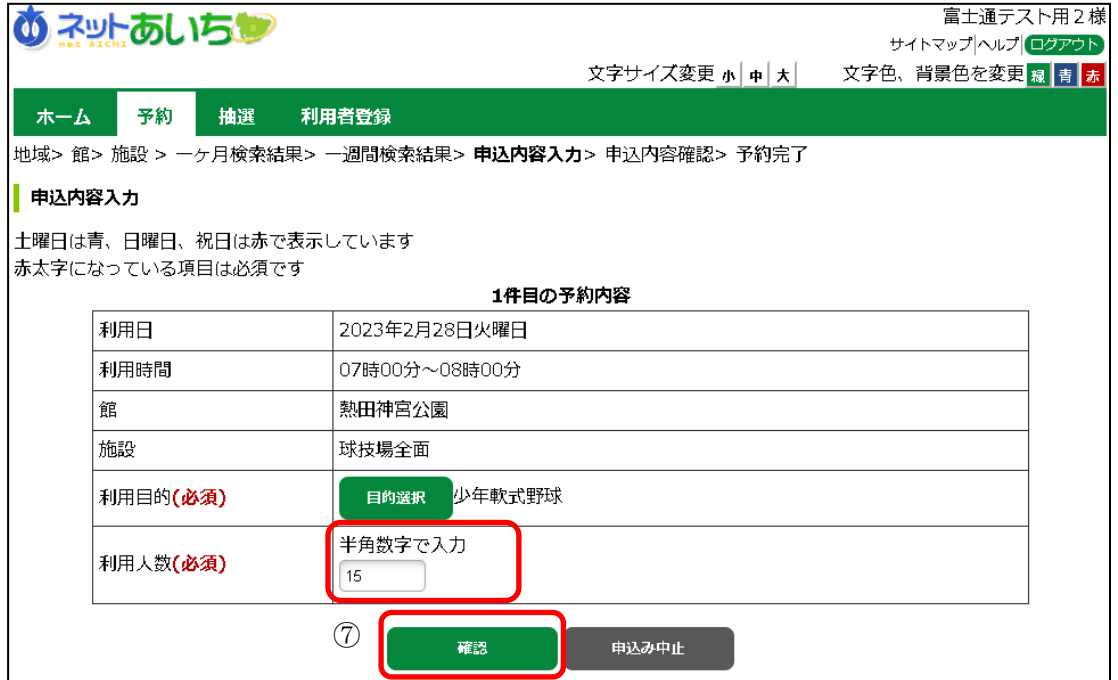

⑧ 確認画面が表示されます。

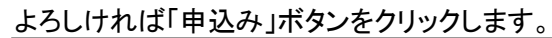

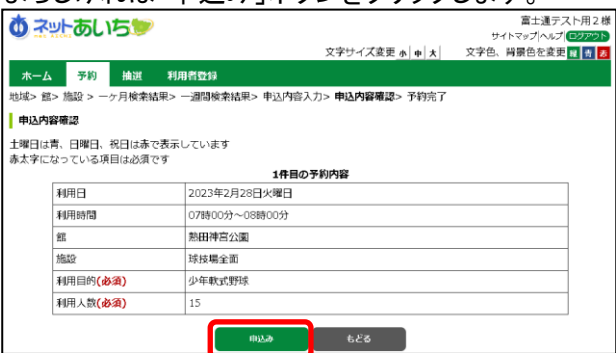

⑨ 予約完了画面が表示されます。 予約番号や予約内容が表示されていますので、内容を確認してください。

以上で施設の予約申込みは完了となります。

・「メニューへ」ボタンをクリックすると、登録されている方の専用メニューに戻ります。 ・「終了」ボタンをクリックすると、トップ画面に戻ります。

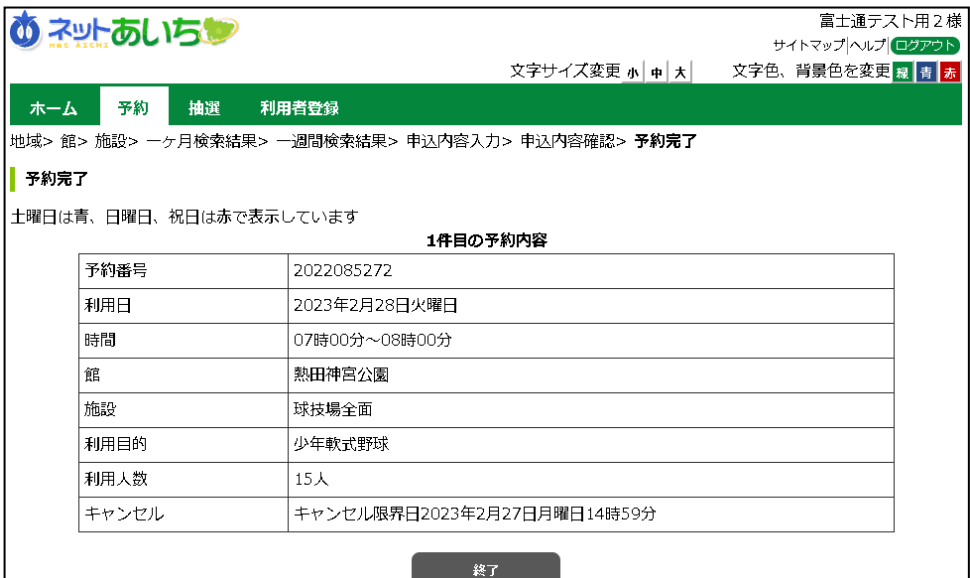

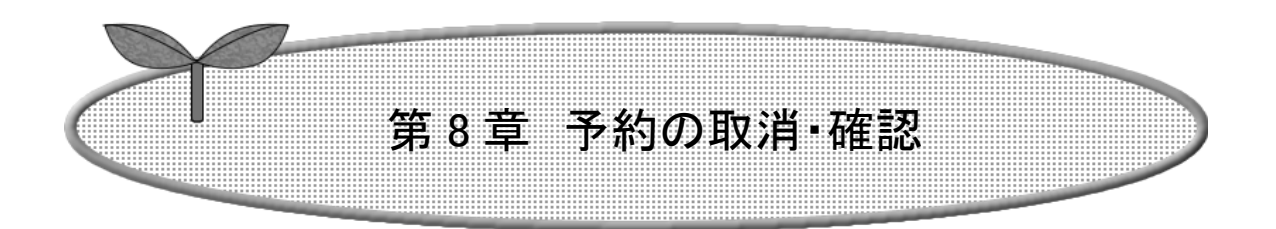

## 第 8 章では予約の取消・確認の方法を説明します。

8.1 予約の取消

8.2 予約の確認

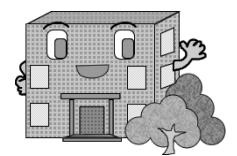

## 8.予約の取消・確認

8.1 予約の取消

① 登録されている方の専用メニュー画面の「予約の取消」ボタンをクリックします。

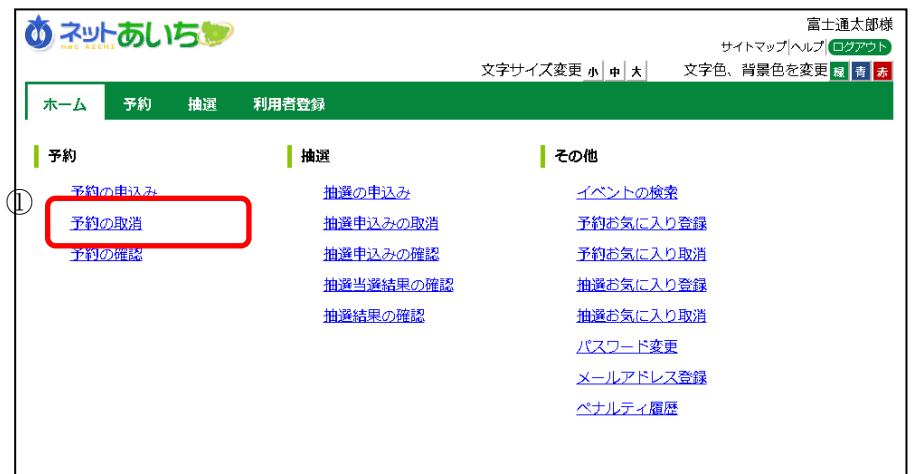

② 予約取消一覧画面が表示されます。

取り消したい予約をクリックして選択し、「取消」ボタンをクリックします。

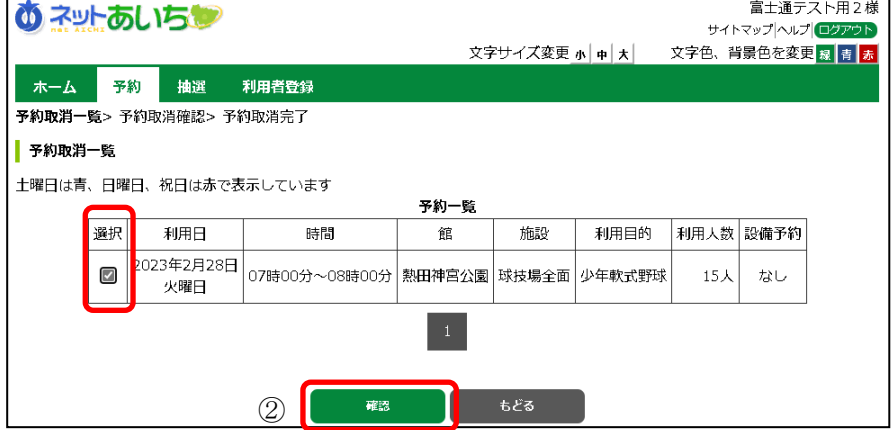

③ 確認画面が表示されます。

よろしければ「取消」ボタンをクリックします。

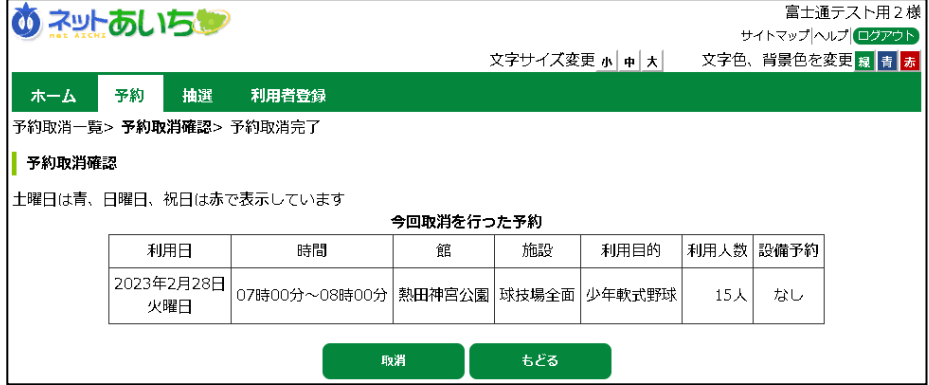

④ 予約取消完了画面が表示されます。

予約の取消しは完了となります。

終了する場合は「終了」ボタンをクリックしてください。トップ画面に戻ります。

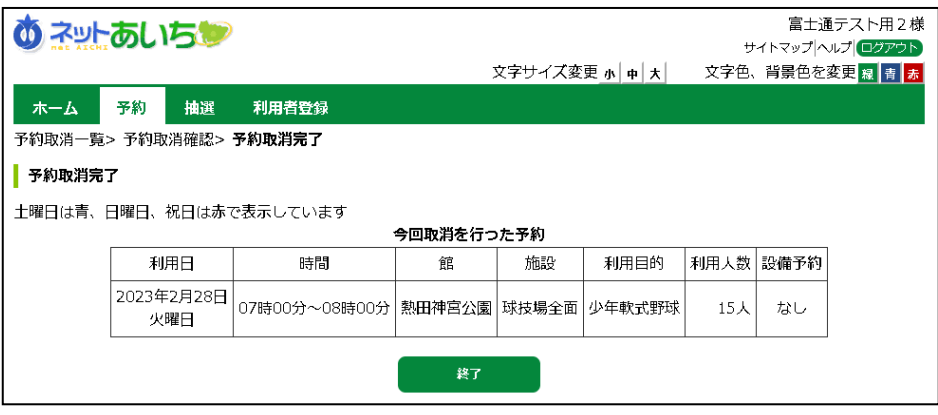

### 8.2 予約の確認

① 登録されている方の専用メニュー画面の「予約の確認」ボタンをクリックします。

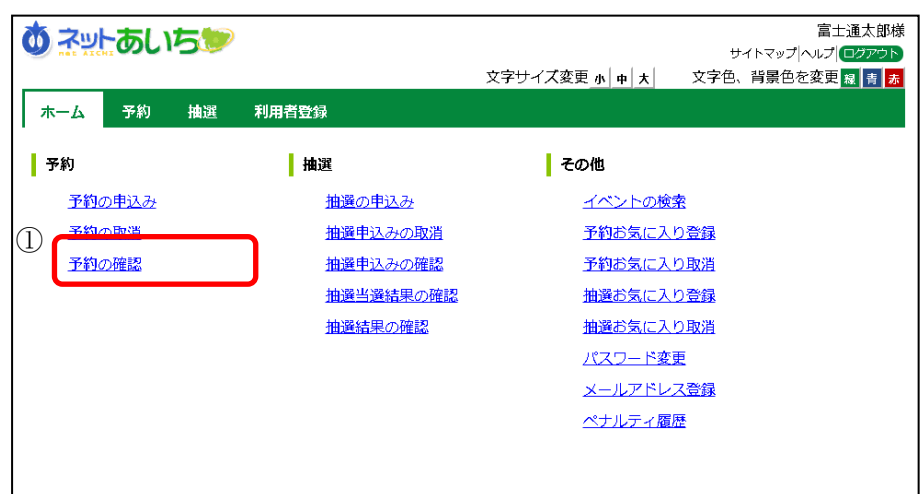

② 予約の確認一覧画面が表示されます。 以上で予約の確認は完了となります。 纹アする場合は「まどろ」ボタンをクリック」でください。トップ画面に戻ります。

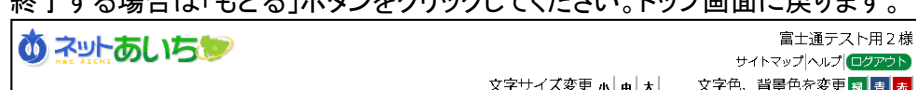

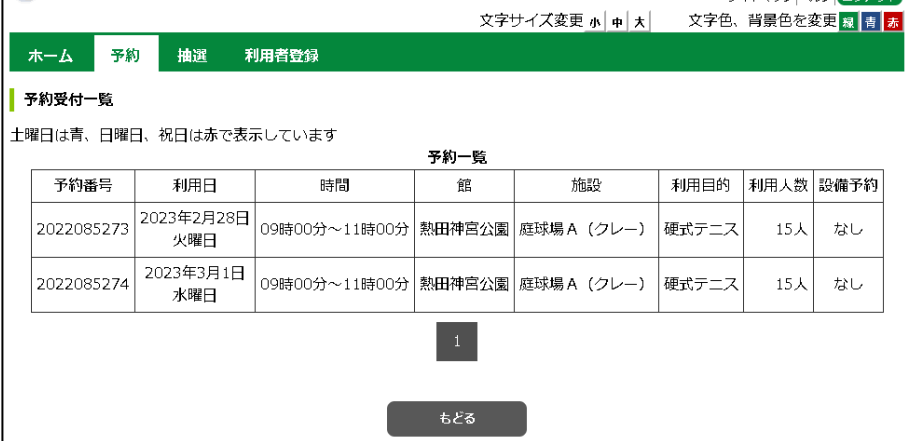

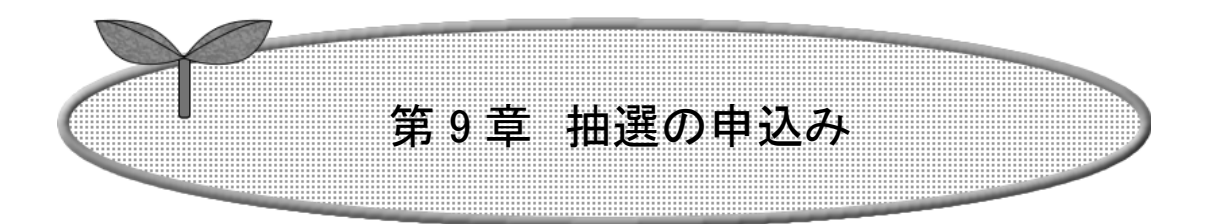

第 9 章では抽選の申込み方法を説明します。

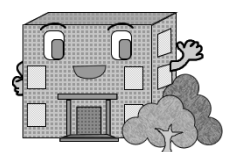

9.抽選の申込み

9.1 抽選申込み

めネットあいちゃ

相選申込みメニュー

- ホーム - 一予約 - 一<br><mark>抽選 -</mark> 利用者登録

① 登録されている方の専用メニューから「抽選の申込み」ボタンをクリックします。

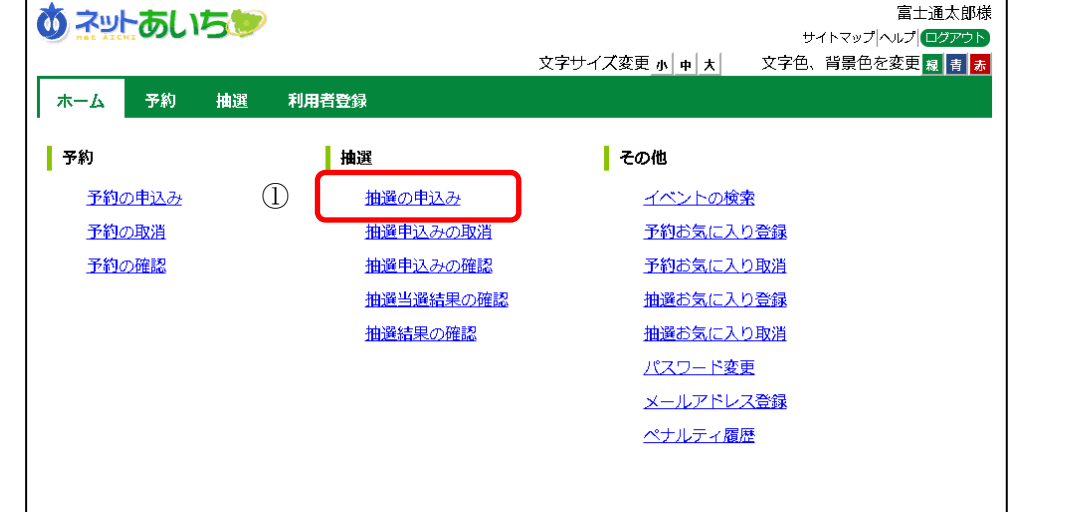

② 抽選申込み条件設定画面が表示されます。 抽選申込みの検索方法を選択できます。 ※「お気に入り条件検索」の条件設定については、「第12章 12.1」を 参照してください。

> お気に入りから 地域から 利用目的から 分類から

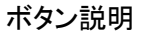

富士通テスト用2様 サイトマップ ヘルプ ログア

文字サイズ変更 <mark>ゕ | ヰ | 大</mark> | 文字色、背景色を変更 <mark>霖 | 青 | 赤</mark>

#### お気に入り条件検索

お気に入り設定した内容から申込 みを行います。

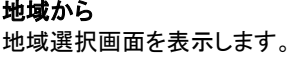

利用目的から 利用目的分類画面を表示します。

抽選分類から 抽選分類を指定して申込みを行い

ます。

③ 抽選分類一覧画面が表示されます。

抽選申込みをする施設の「申込み」ボタンをクリックします。

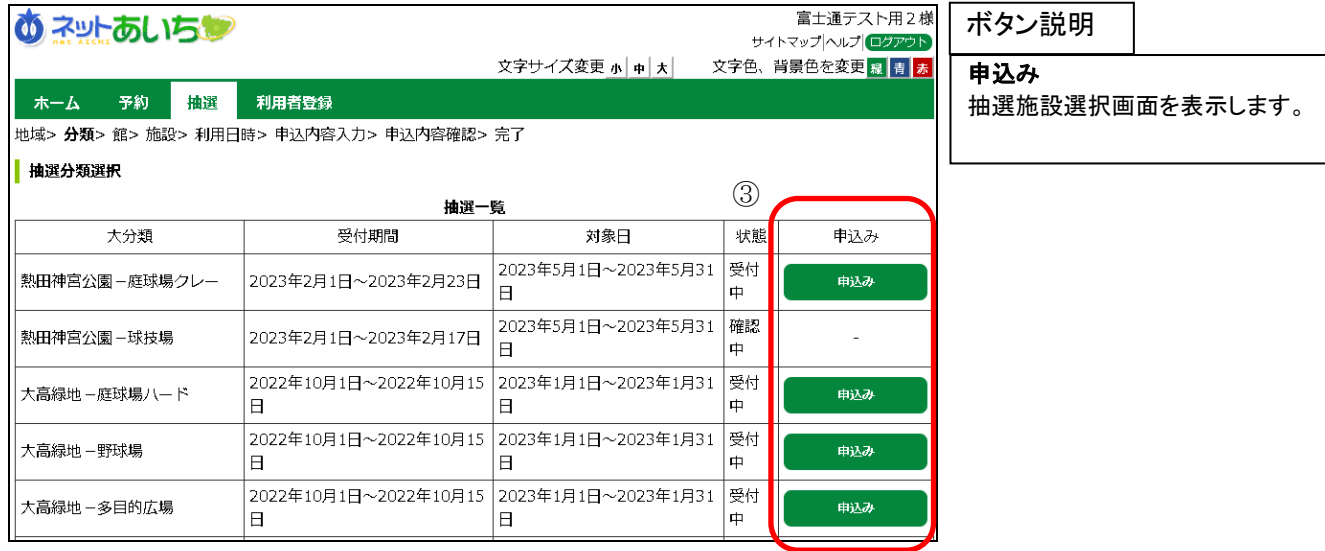

④ 抽選施設選択画面が表示されます。 抽選申込みをする施設をクリックして選択します。

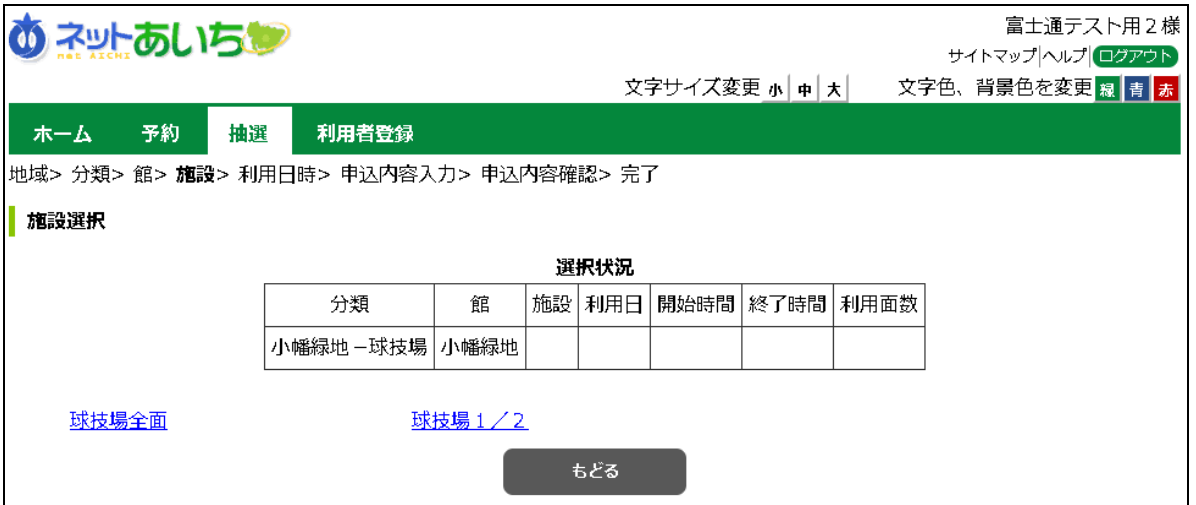

#### 第9章 抽選の申込み

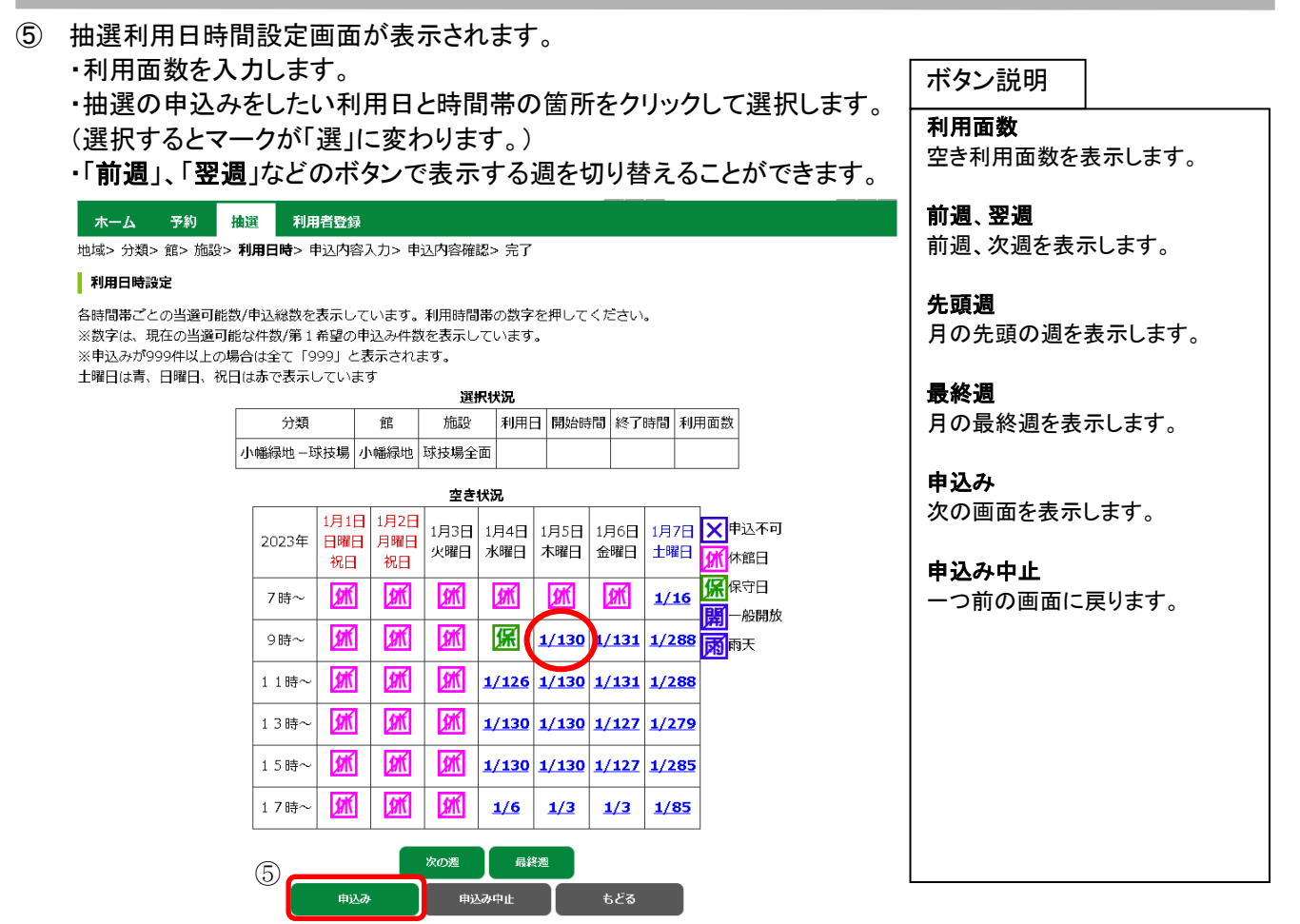

選択した内容を確認し、よろしければ「申込み」ボタンをクリックします。

⑥ 抽選申込み確認画面が表示されます。 利用目的を設定するため、「利用目的」ボタンをクリックします。 ※受付済みの抽選申込みがある場合、内容が一覧に表示されます。

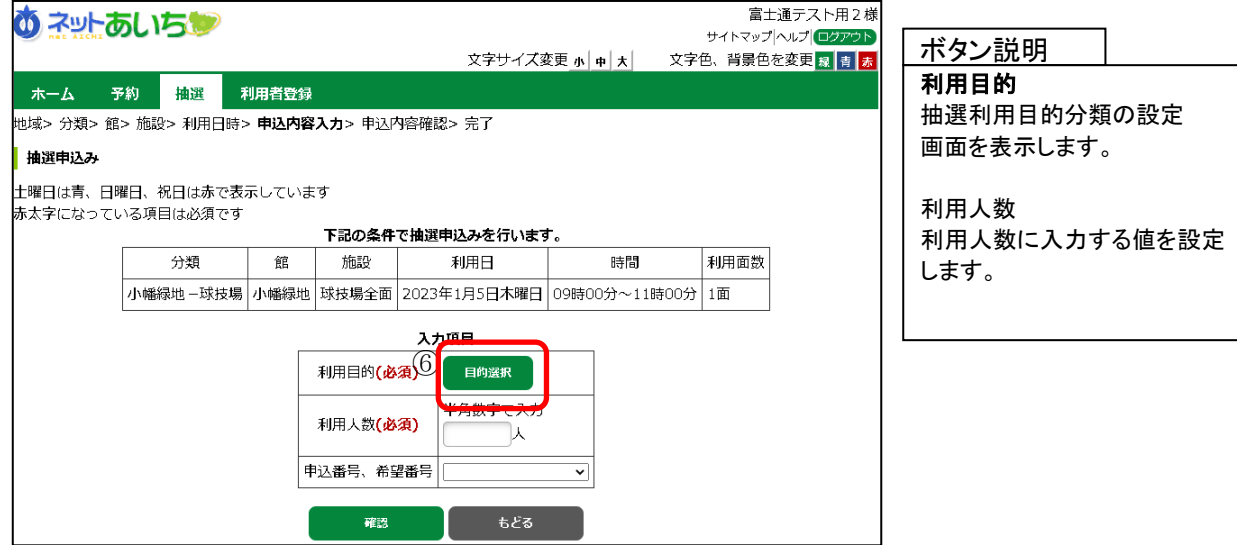

⑦ 抽選利用目的分類の選択画面が表示されます。 いずれかの利用目的分類(利用目的のまとまり)をクリックして選択します。

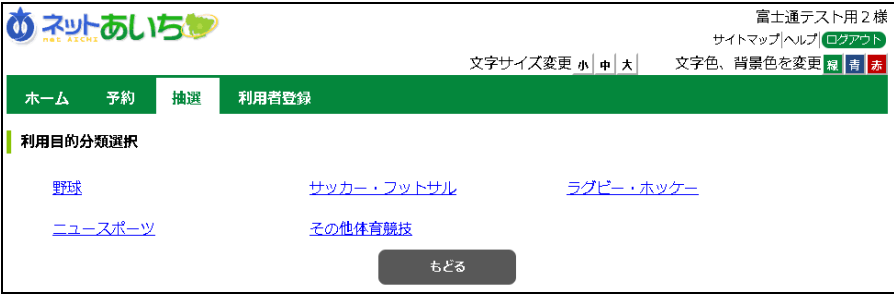

⑧ 抽選利用目的の選択画面が表示されます。 いずれかの利用目的をクリックして選択します。

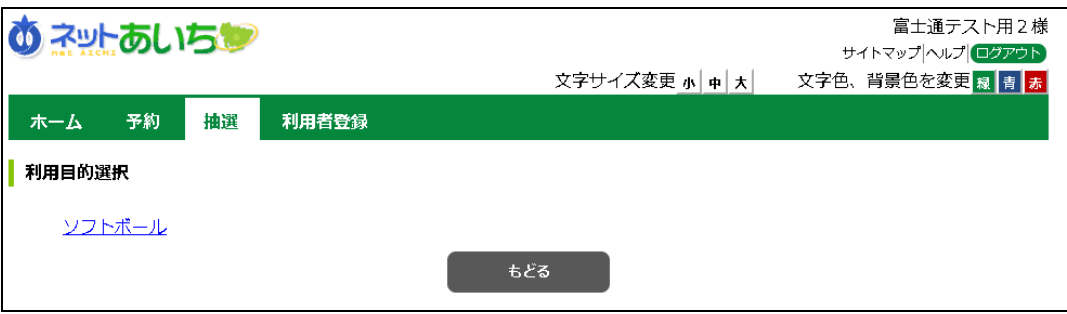

- ⑨ 利用目的が設定された状態で、抽選申込み確認画面が表示されます。 ・利用人数を入力します。
	- ・申込番号、希望番号を選択します。

※申込みの順番は、抽選結果に影響ありません。

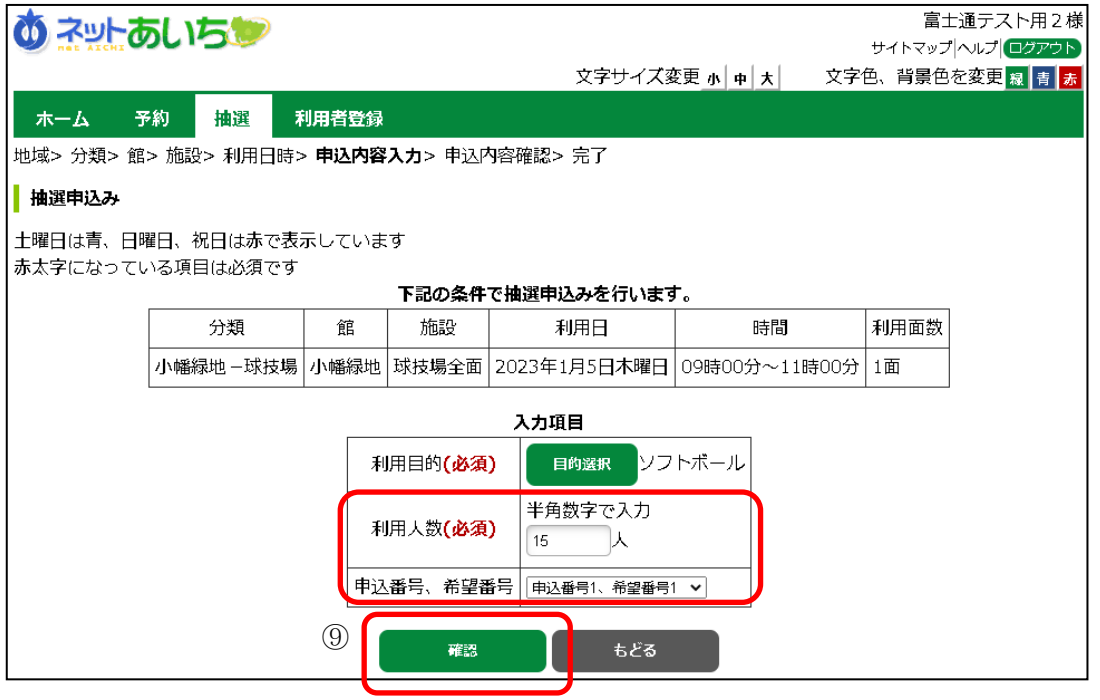

⑩ 抽選申込み確認画面が表示されます。 よろしければ「申込み」ボタンをクリックします。

※抽選申込の制限を超過している場合は、抽選申込できません。

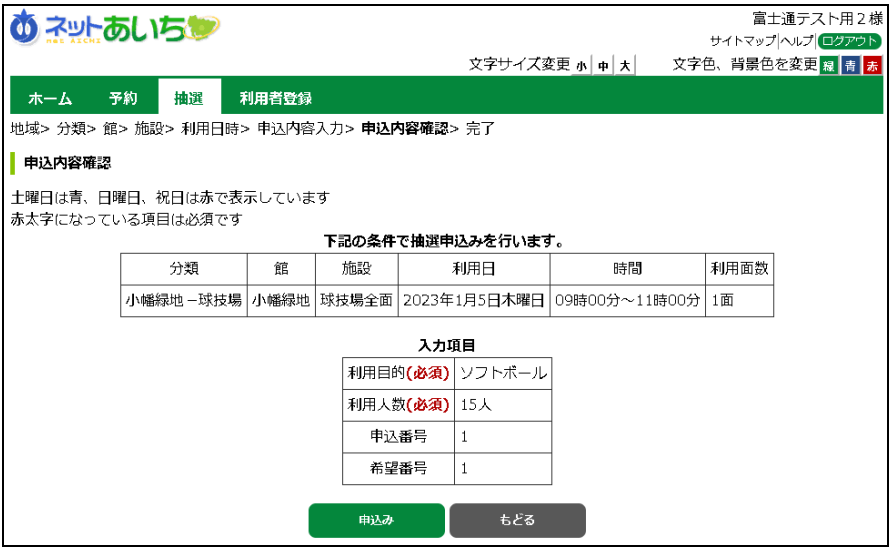

⑪ 以上で抽選の申込みは完了となります。

「メニューへ」ボタンをクリックすると、登録されている方の専用メニューに戻ります。

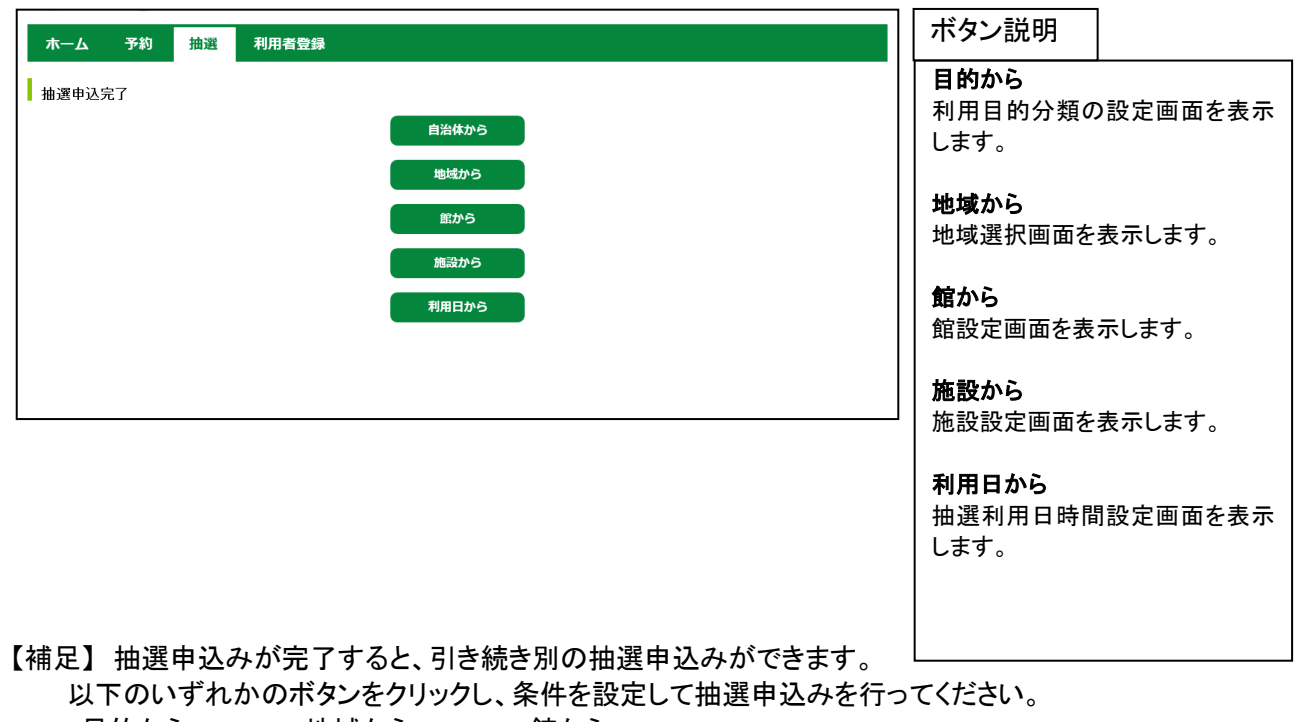

- ・目的から ・地域から ・館から
- ・施設から ・利用日から

※例えば、館、施設とも前回の申込みと同じ内容で利用日のみ変えて申し込みたい場合は、 「利用日から」ボタンをクリックします。

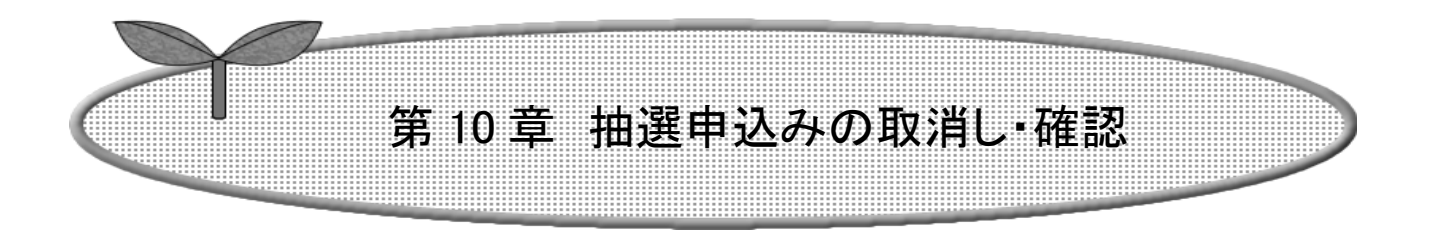

## 第 10 章では抽選申込みの取消し・確認の方法を説明します。

10.1 抽選申込みの取消し

10.2 抽選申込みの確認

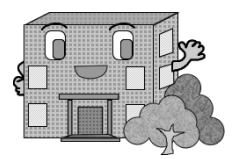

## 10.抽選申込みの取消し・確認

10.1 抽選申込みの取消し

① 登録されている方の専用メニュー画面の「抽選申込みの取消」ボタンをクリックします。

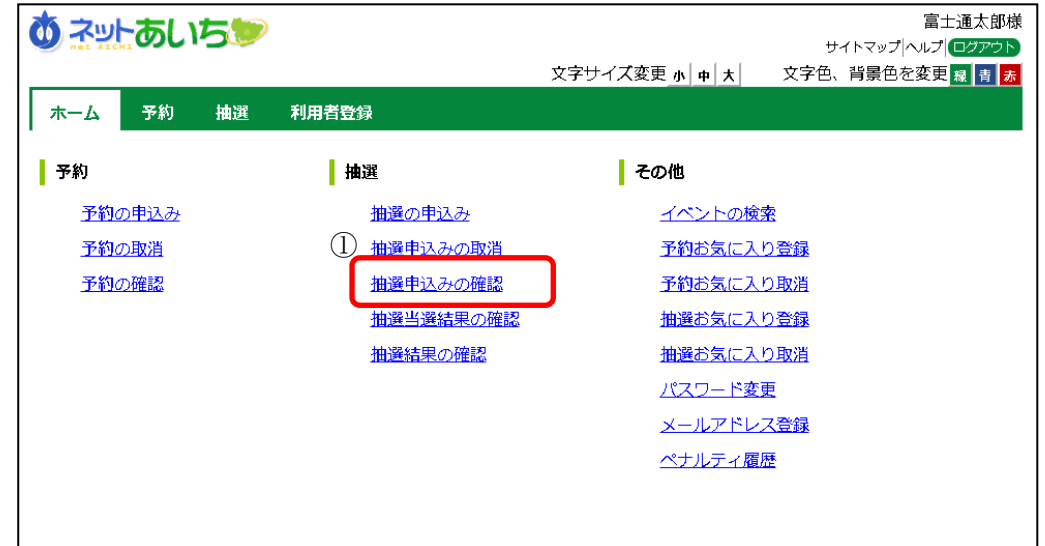

② 抽選申込みの取消画面が表示されます。 取り消しする抽選申込みをクリックして選択し、「取消」ボタンをクリックします。

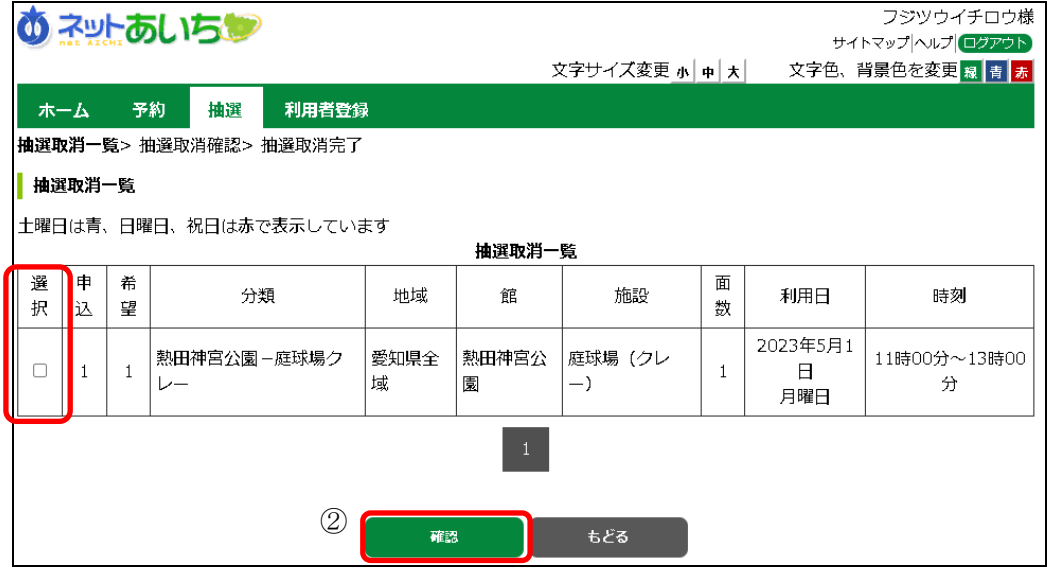

③ 確認画面が表示されます。 よろしければ「OK」ボタンをクリックします。

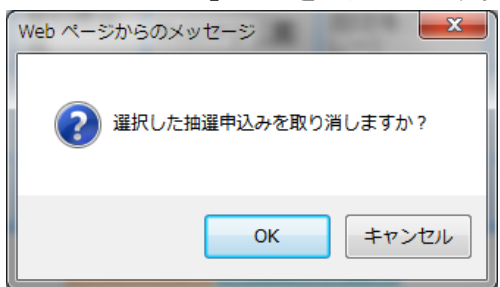

④ 抽選申込み取消完了画面が表示されます。 以上で抽選申込みの取消しは完了となります。

「終了」ボタンをクリックすると、トップ画面に戻ります。

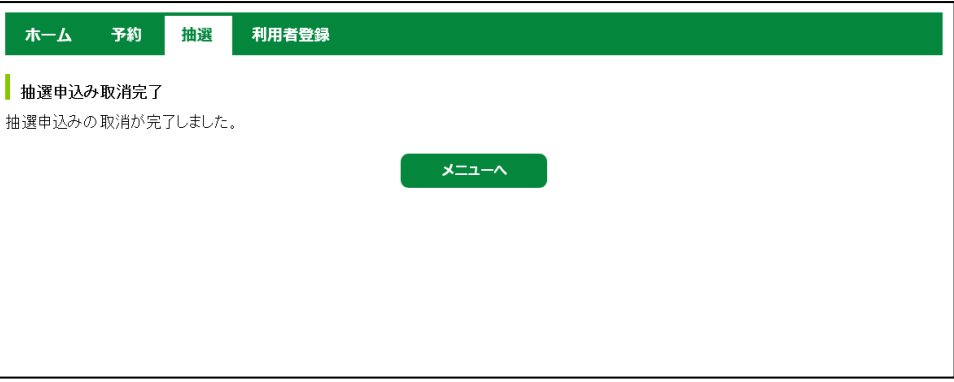

### 10.2 抽選申込みの確認

① 登録されている方の専用メニュー画面の「抽選申込みの確認」ボタンをクリックします。

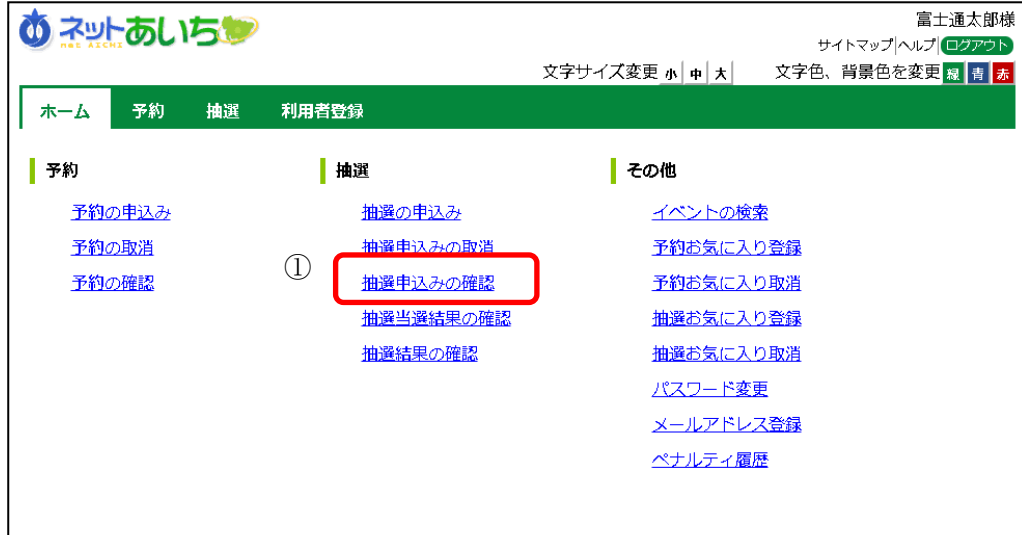

② 抽選申込みの一覧画面が表示されます。 以上で抽選申込みの確認は完了となります。 「終了」ボタンをクリックすると、トップ画面に戻ります。

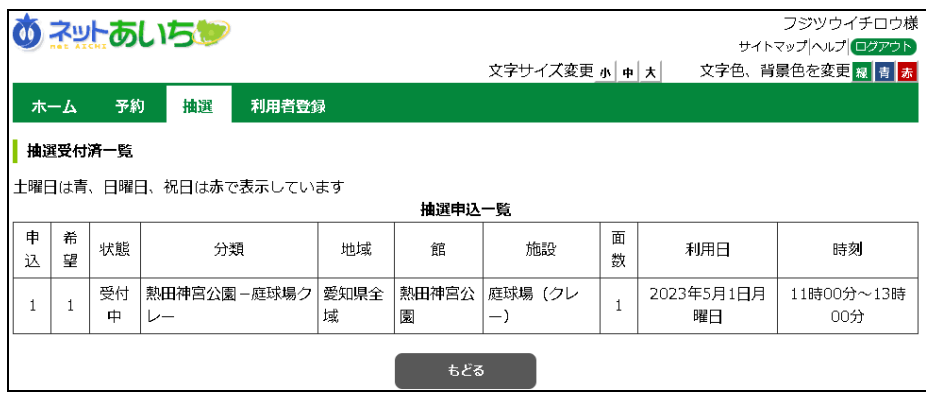

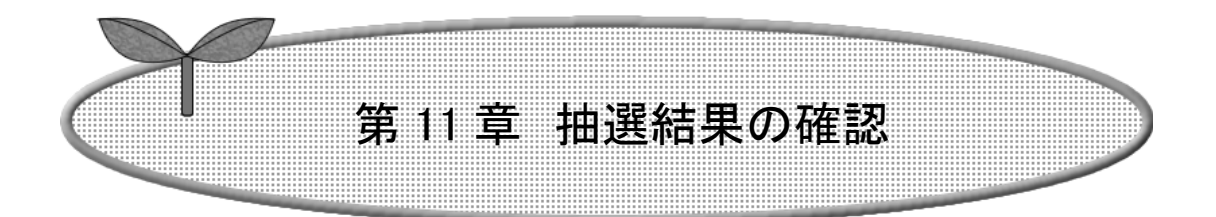

## 第11章では抽選結果の確認方法を説明します

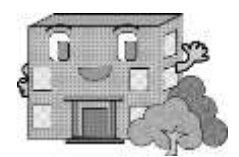

## 11. 抽選結果の確認

① 登録されている方の専用メニュー画面の「抽選当選結果の確認」ボタンをクリックします。

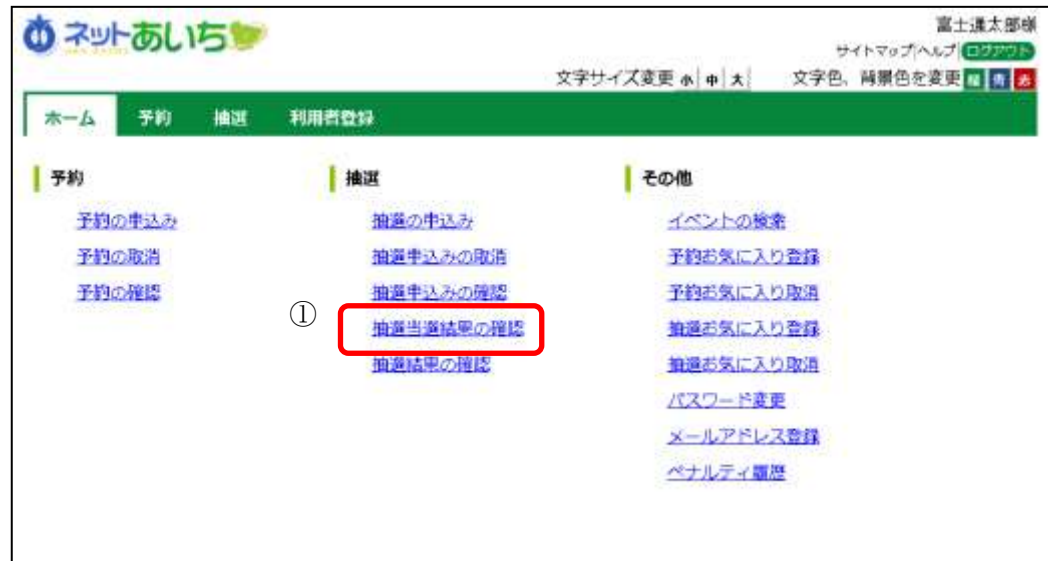

#### ② 抽選結果画面が表示されます。

当選した申し込みを選択し、「確認」ボタンをクリックします。

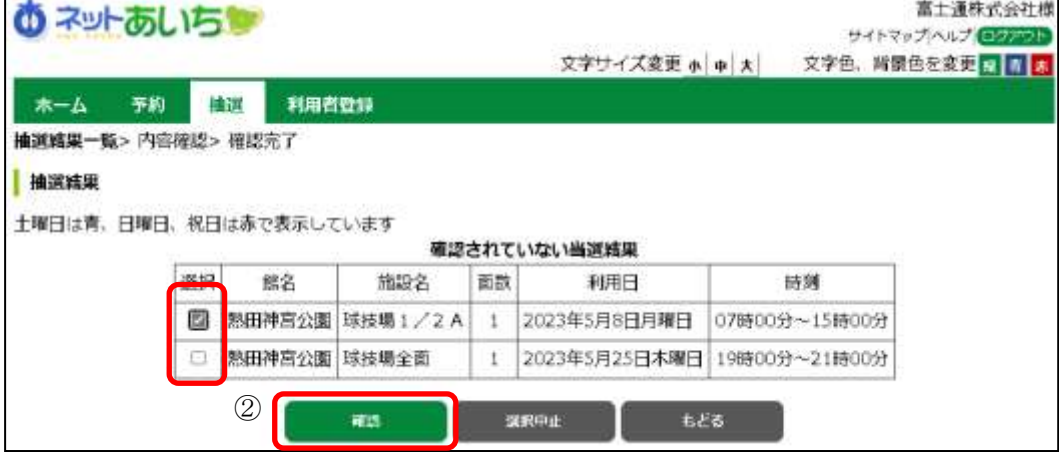

③ 「当選確認」ボタンをクリックします。

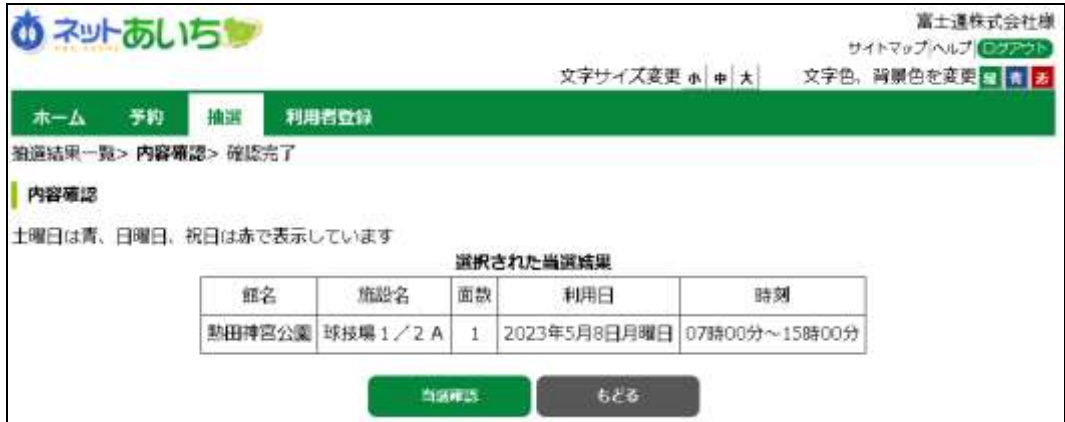

④ 当選結果の確認を行うことで、自動で予約に振り替えられます。

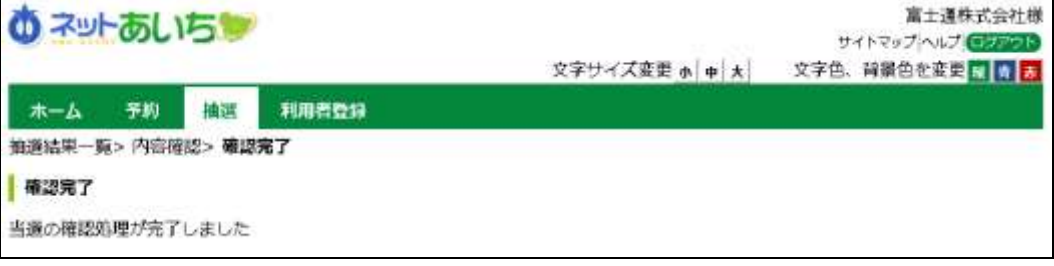

⑤ 当選確認した明細、落選については、「抽選結果の確認」から確認できます。 ※確認期間中に当選結果を確認しなかった場合は、当選の権利が放棄されます。

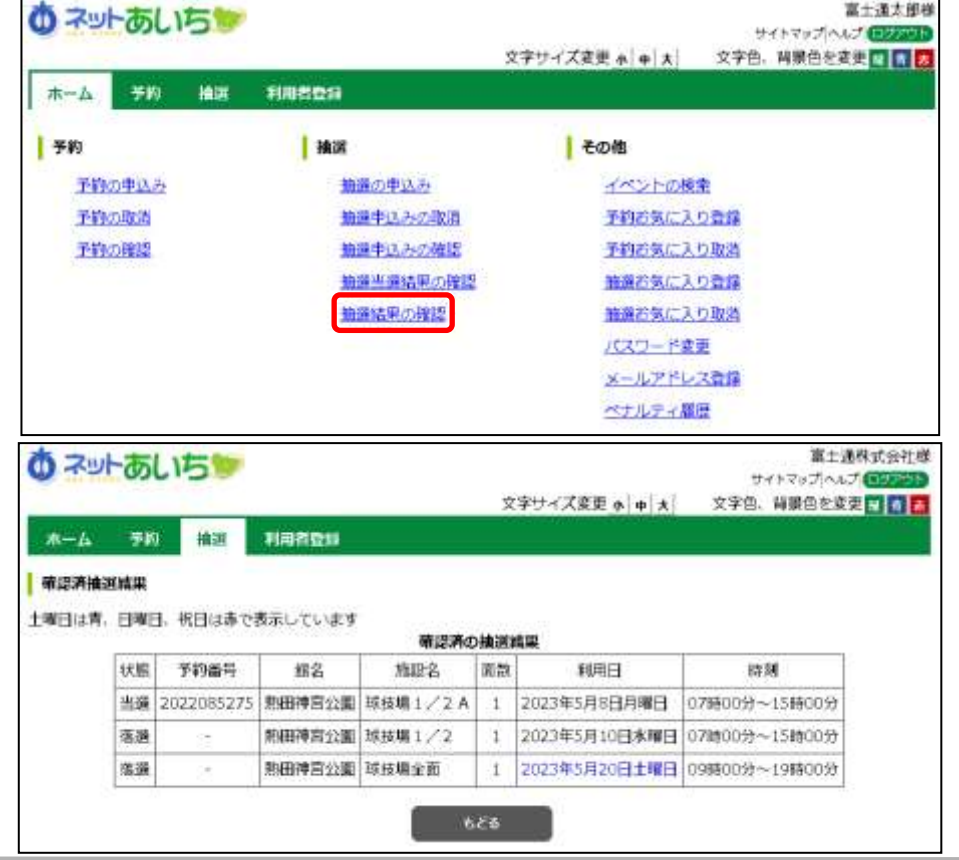

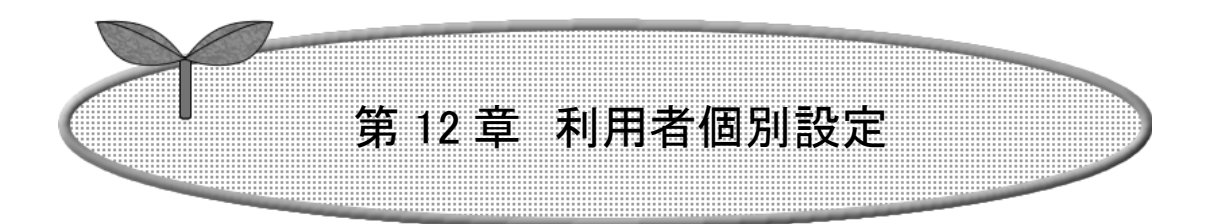

## 第 12 章では利用者個別設定の方法を説明します。

- 12.1 お気に入り条件設定
- 12.2 パスワード変更
- 12.3 メールアドレス設定・変更・削除

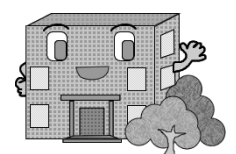

# 12. 利用者個別設定

## 12.1 お気に入り条件設定

空き状況検索又は抽選申込みで使用するお気に入り条件の設定を行うことができます。

① 登録されている方の専用メニュー画面の「予約お気に入り登録」ボタンをクリックします。

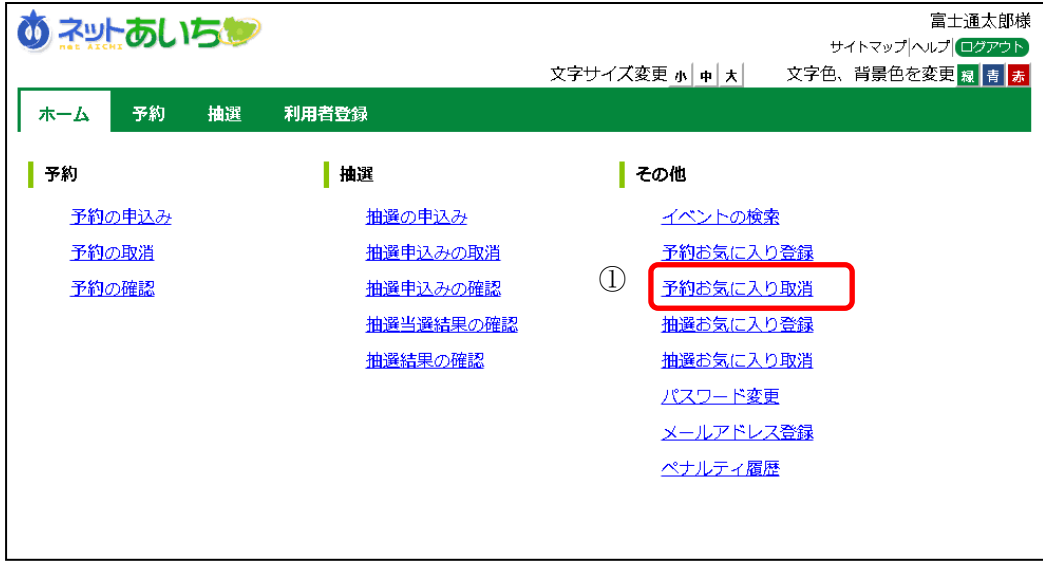

② 利用目的分類選択画面が表示されます。 いずれかの利用目的分類(利用目的のまとまり)をクリックして選択します。

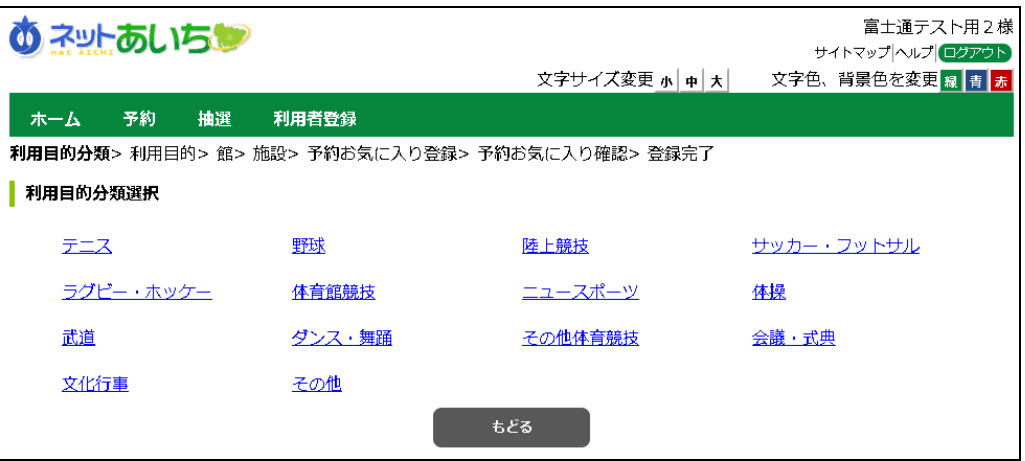

③ 利用目的選択画面が表示されます。

いずれかの利用目的をクリックして選択します。

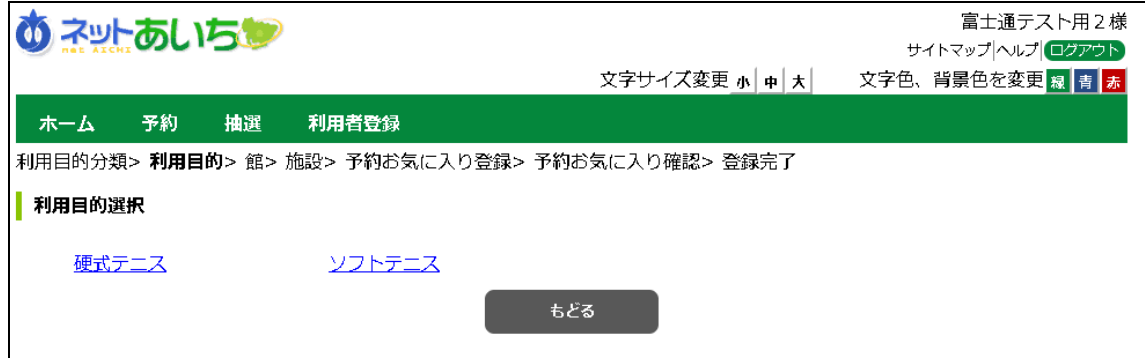

④ 館選択画面が表示されます。

いずれかの館(施設のまとまり)をクリックして選択します。

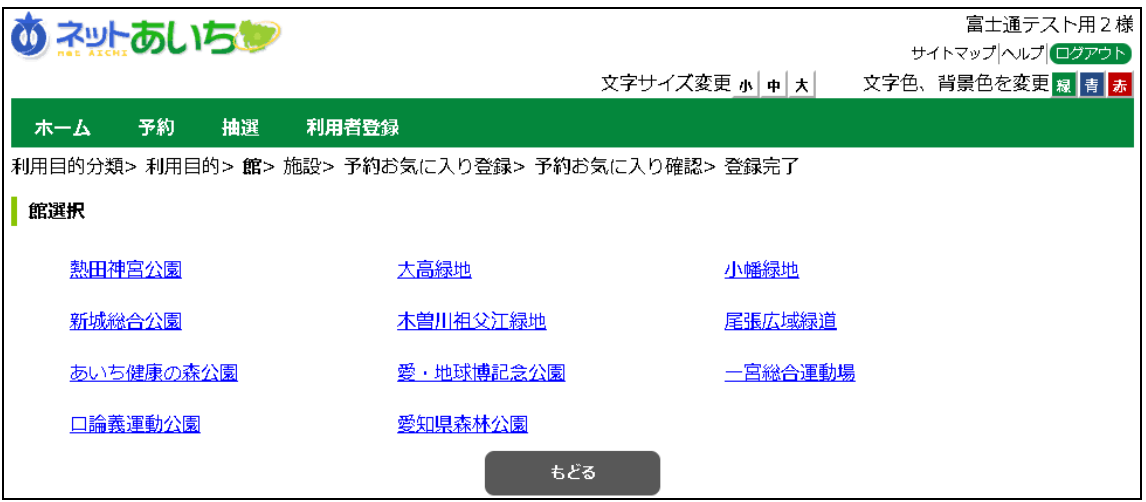

⑤ 施設選択画面が表示されます。 いずれかの施設をクリックして選択します。

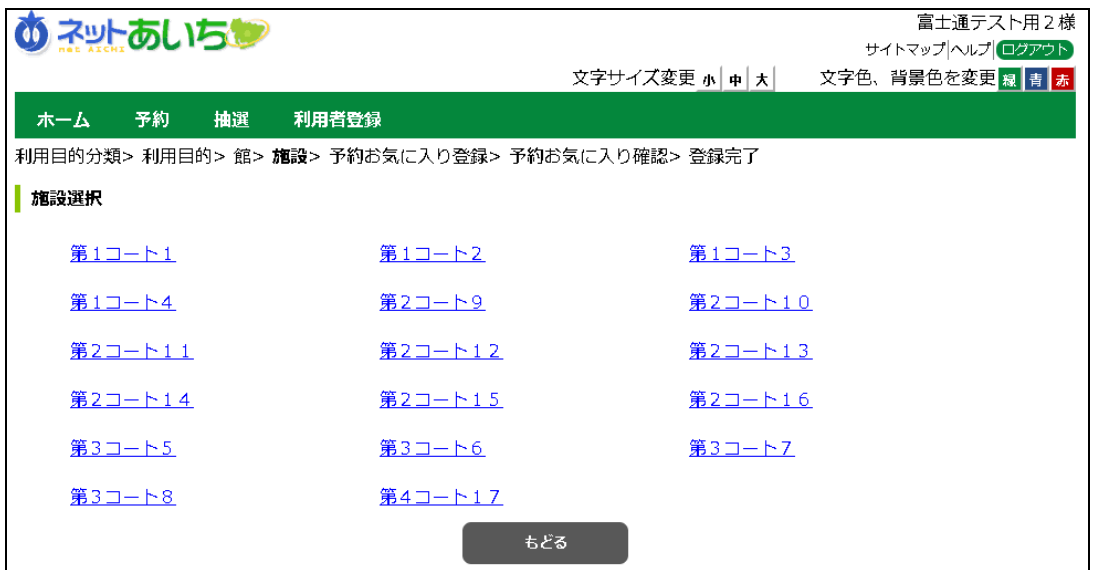

⑥ お気に入り検索条件登録画面が表示されます。

お気に入り名、利用人数を入力して「設定」ボタンをクリックします。

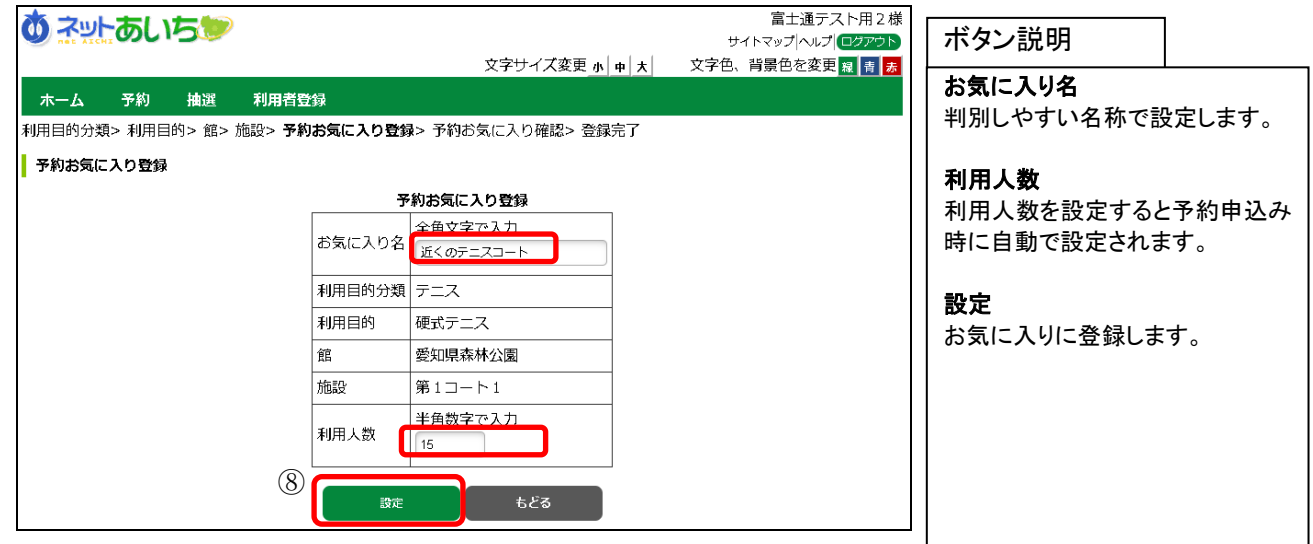

⑦ お気に入り設定確認画面が表示されます。 内容に問題がなければ、「設定」ボタンをクリックします。

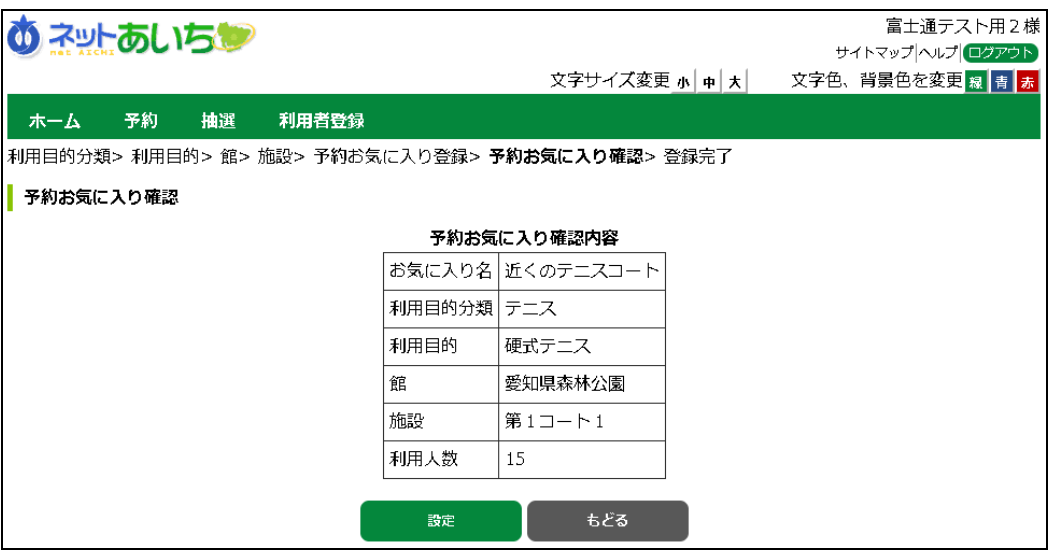

⑧ お気に入り設定完了画面が表示されます。

以上でお気に入り条件設定は完了となります。「ホーム」ボタンをクリックすると、TOPページが表示されます。

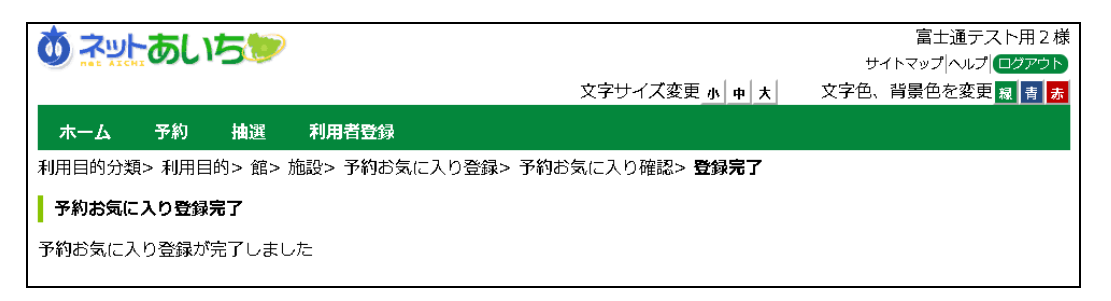

### 12.2 パスワード変更

パスワードを変更します。

① 登録されている方の専用メニュー画面の「パスワード変更」ボタンをクリックします。

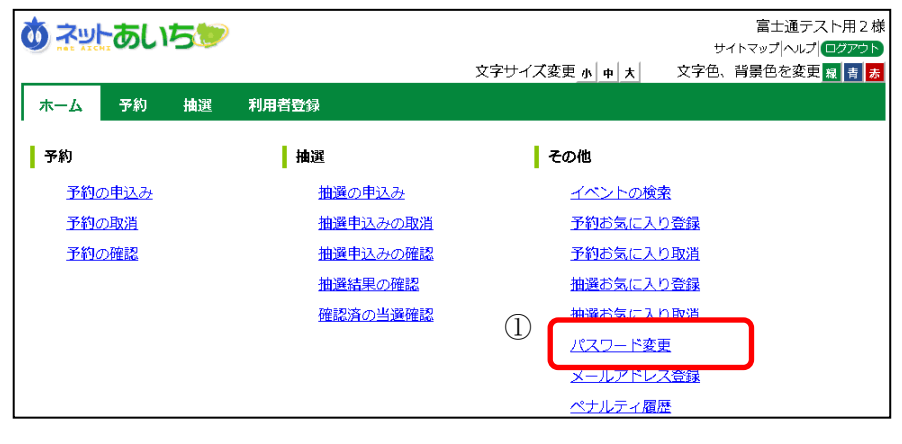

- ② パスワード変更画面が表示されます。
	- 以下の項目を入力し、「設定」ボタンをクリックします。
		- ・現在のパスワード
		- ・新しいパスワード(半角英数字混在 8 桁、英字は大文字小文字を区別します)
		- ・新しいパスワードの確認
			- ※パスワードは●で表示されます。間違えないよう注意して入力してください。

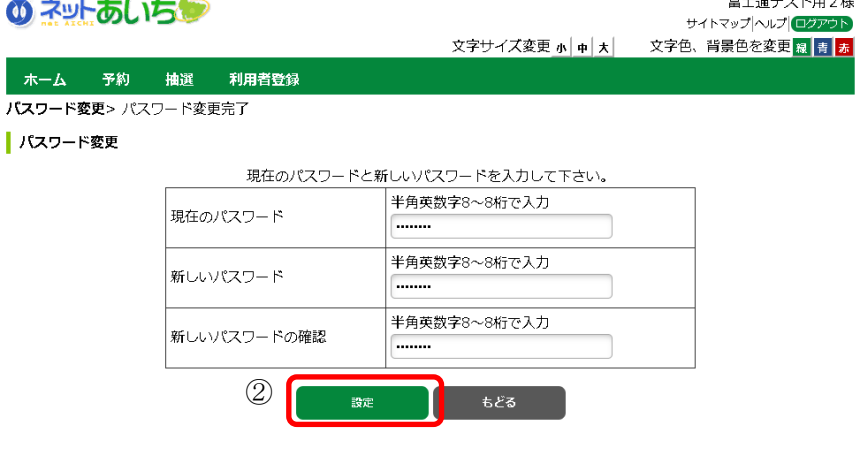

③ 確認画面が表示されます。 よろしければ「OK」ボタンをクリックします。ログインメニュー画面に戻ります。

以上でパスワードの変更は完了となります。

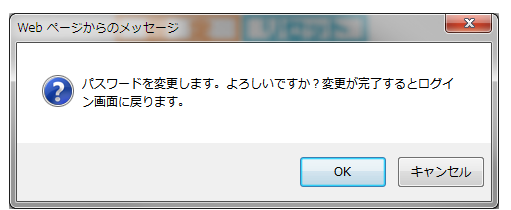

### 12.3 メールアドレス設定・変更・削除

利用者が登録しているメールアドレスを設定・変更・削除します。

① 登録されている方の専用メニュー画面の「利用者個別設定」ボタンをクリックします。

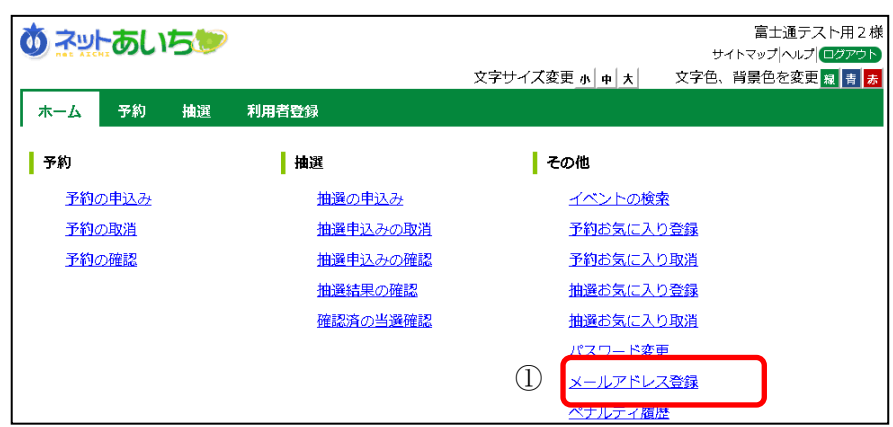

② メールアドレス登録画面が表示されます。

現在登録されているメールアドレスを確認の上、以下の項目を入力し、「設定」ボタンをクリックします。 ・新しいメールアドレス

・新しいメールアドレスの確認

お知らせメールを「受信する」と設定すると、申込内容などをお知らせします。

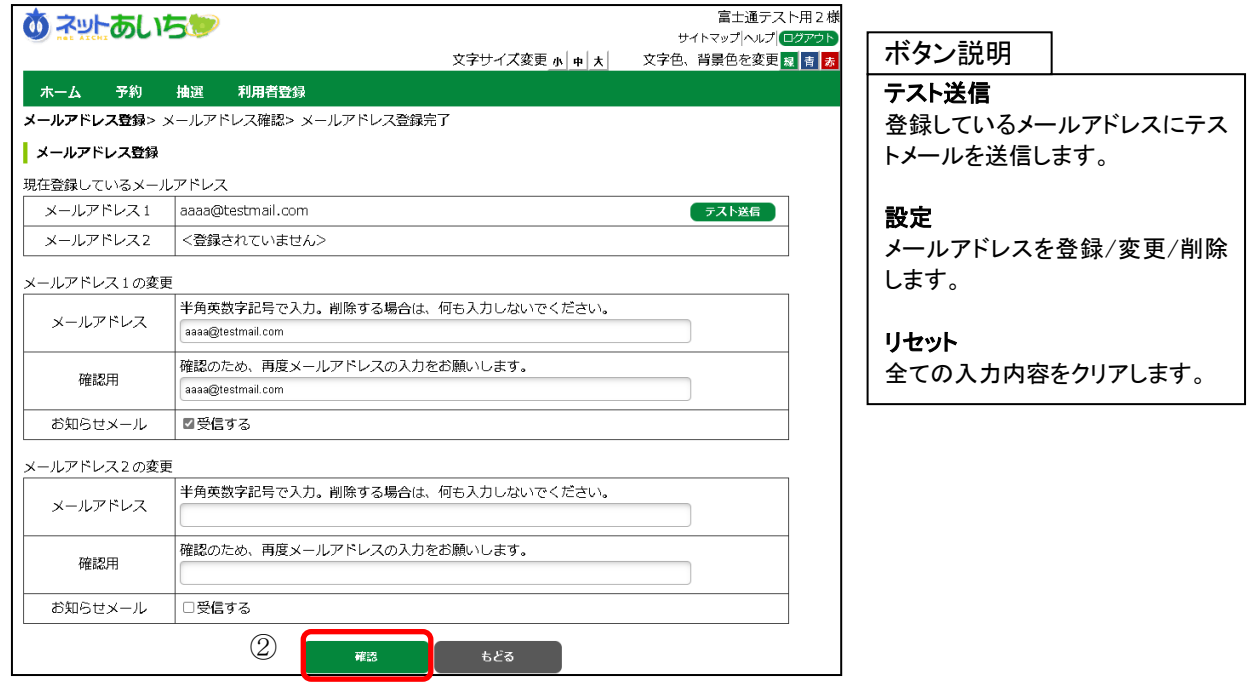

③ 確認画面が表示されます。 よろしければ「OK」ボタンをクリックします。

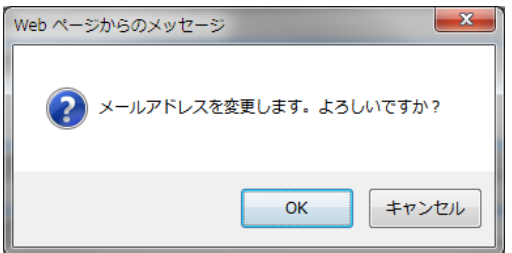

以上でメールアドレス変更は完了となります。

メールアドレス変更後、変更したメールアドレスに、メールアドレスを変更した旨のメールが送信されます。 メールが届かない場合は、

・メールアドレスが誤っていないか。

・ドメイン指定受信(特に携帯電話のメールアドレスを指定している場合)を行っていないか。

という点を確認してください。

注意)メールアドレス入力欄に何も入力せずに設定ボタンを押すと、メールアドレスが削除されます。

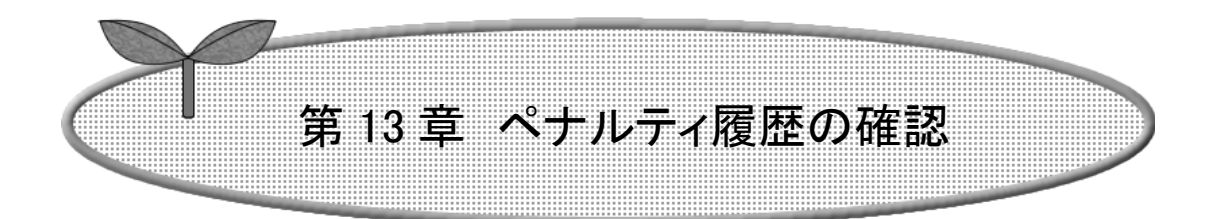

## 第13章ではペナルティ履歴の確認方法を説明します

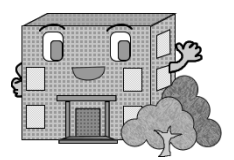

# 13.ペナルティ履歴の確認

① 登録されている方の専用メニュー画面の「ペナルティ履歴」ボタンをクリックします。

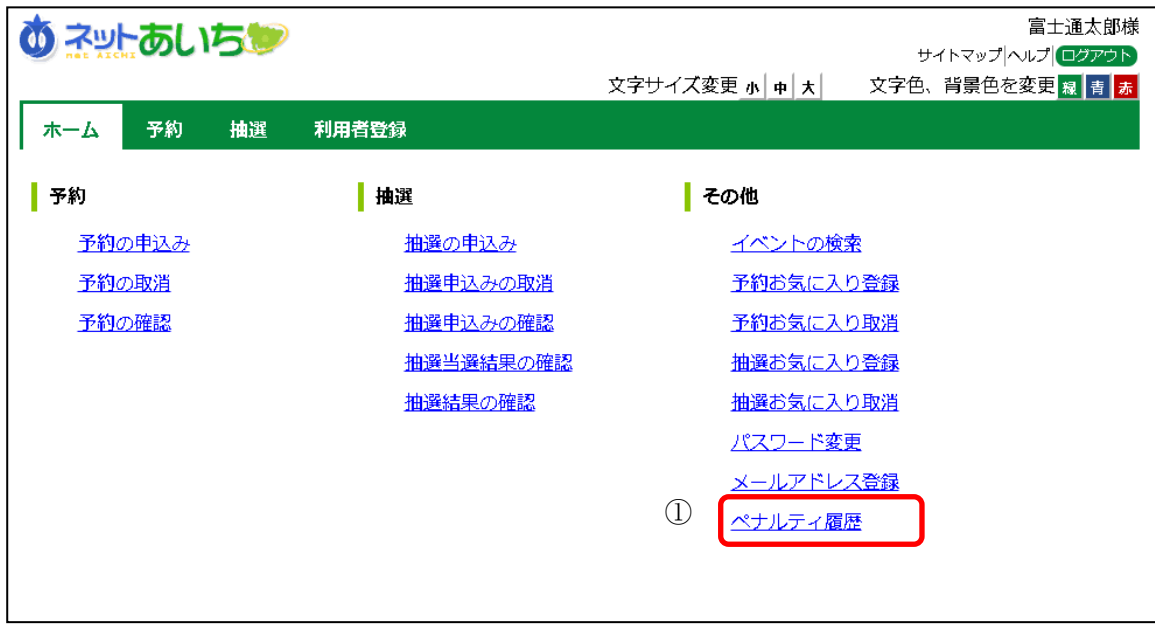

② ペナルティ履歴一覧画面が表示されます。

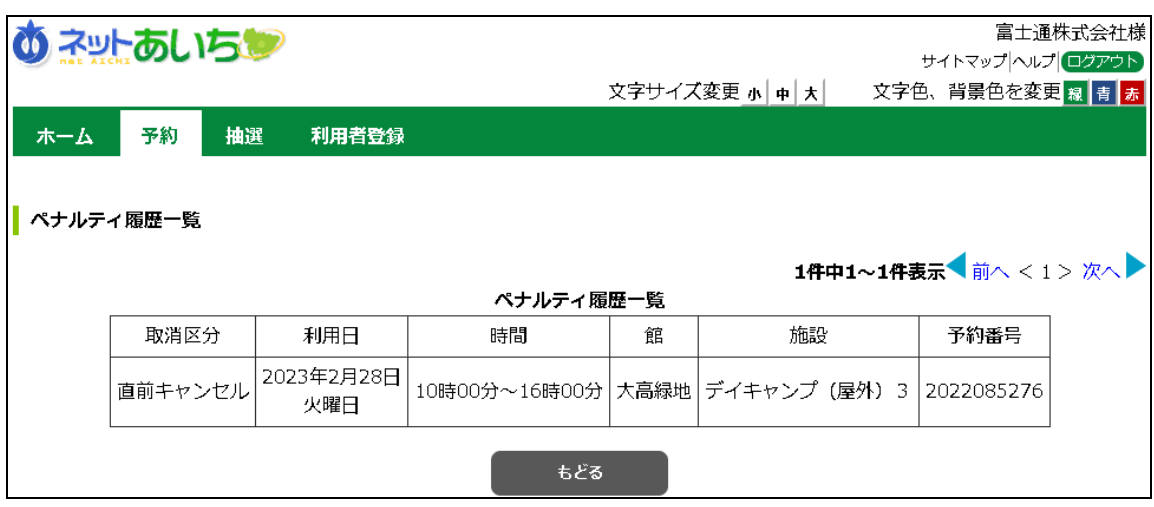